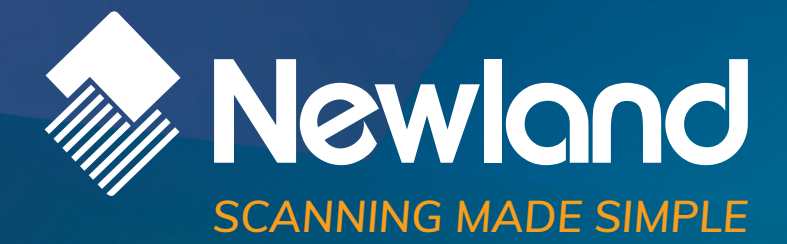

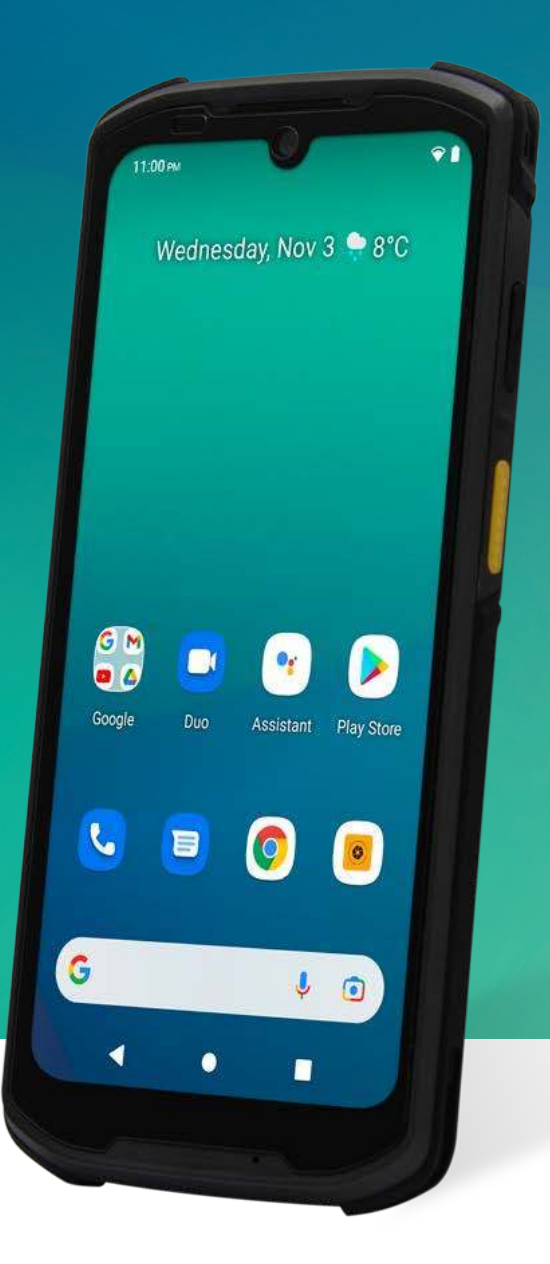

# **MT95 Kambur Pro** mobile computer user guide

# **Disclaimer**

© 2022 Newland Auto-ID Tech. Co., Ltd. All rights reserved.

Please read through the manual carefully before using the product and operate it according to the manual. It is advised that you should keep this manual for future reference.

Do not disassemble the device or remove the seal label from the device, doing so will void the product warranty provided by Newland Auto-ID Tech. Co., Ltd.

All pictures in this manual are for reference only and actual product may differ. Regarding the product modification and update, Newland Auto-ID Tech. Co., Ltd. reserves the right to make changes to any software or hardware to improve reliability, function, or design at any time without notice. The information contained herein is subject to change without prior notice.

The products depicted in this manual may include software copyrighted by Newland Auto-ID Tech. Co., Ltd or third party. The user, corporation or individual, shall not duplicate, in whole or in part, distribute, modify, decompile, disassemble, decode, reverse engineer, rent, transfer or sublicense such software without prior written consent from the copyright holders.

This manual is copyrighted. No part of this publication may be reproduced, distributed, or used in any form without written permission from Newland.

#### **Risk Warning Regarding Unauthorized System Updates:**

You should use the Newland-provided tool to update this product's system. Modifying system files through installing a third-party ROM system or using any cracking method may result in product malfunction or data loss and this will void your warranty.

Newland Auto-ID Tech. Co., Ltd. reserves the right to make the final interpretation of the statement above.

Newland Auto-ID Tech. Co., Ltd. No.1, Rujiang West Rd., Mawei, Fuzhou, Fujian, China 350015 [http://www.newlandaidc.com](http://www.newlandaidc.com/)

# **Revision History**

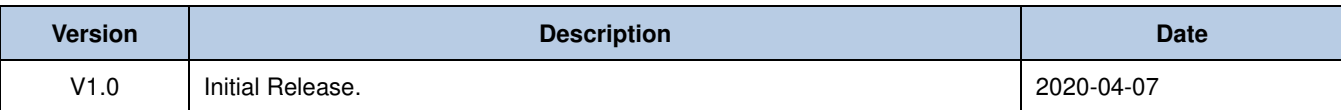

# **Contents**

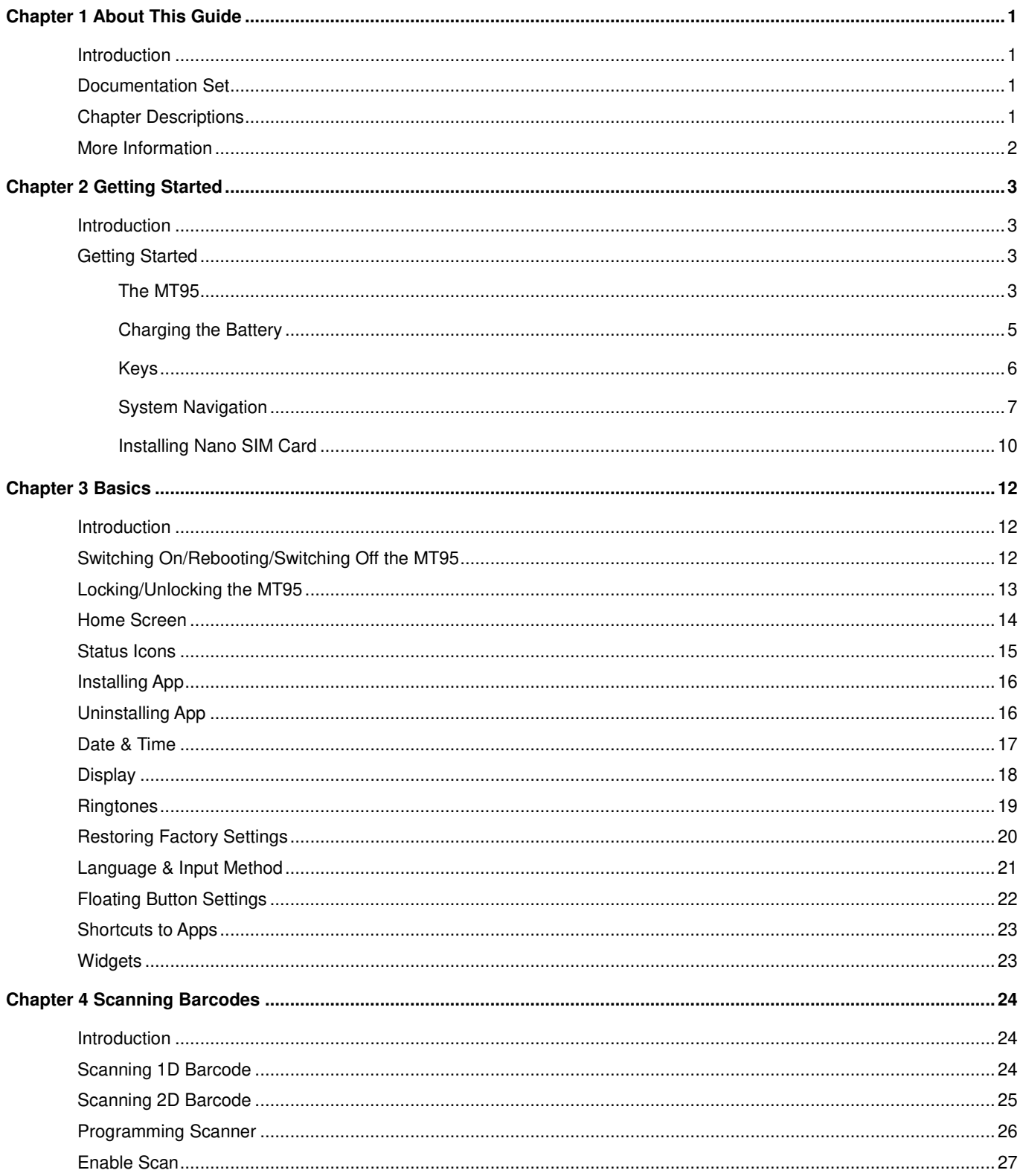

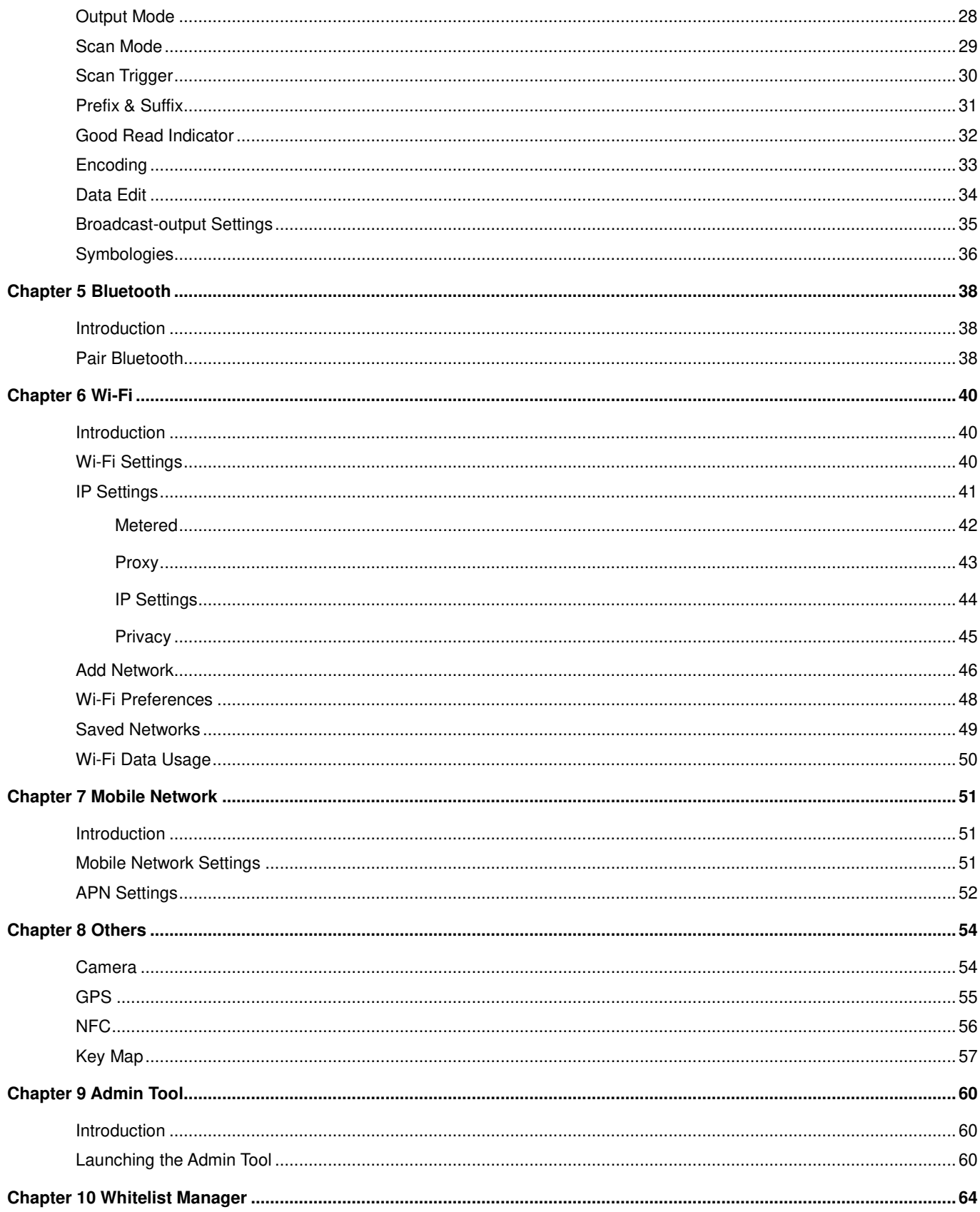

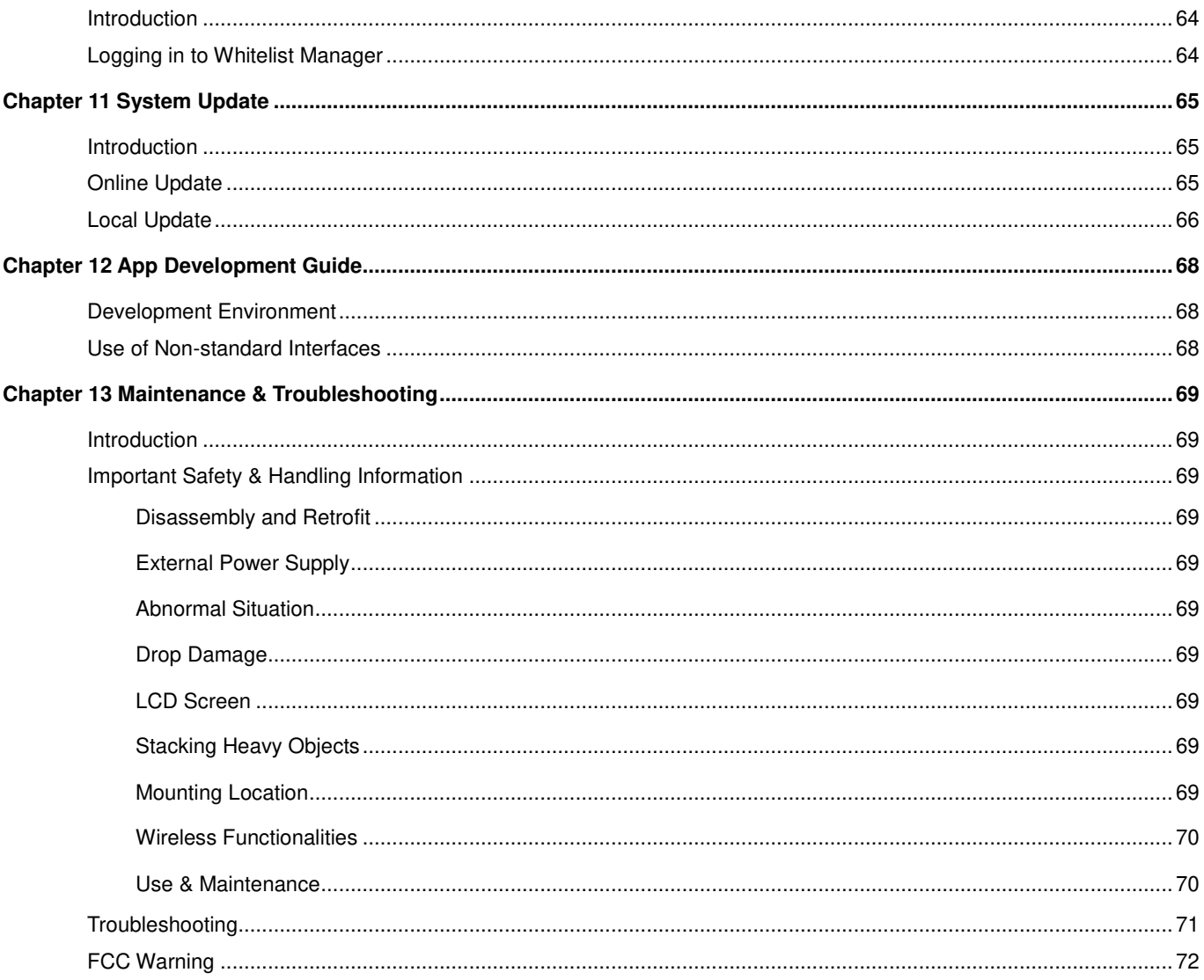

# **Chapter 1 About This Guide**

#### <span id="page-6-1"></span><span id="page-6-0"></span>**Introduction**

This guide provides instructions for programming and operating the NLS-MT95 portable data collector (hereinafter referred to as **"the MT95"** or **"the terminal"**).

## <span id="page-6-2"></span>**Documentation Set**

The documentation set for the **MT95** includes:

- *NLS-MT95 Portable Data Collector Quick Start:* Describes how to get the NLS-MT95 up and running.
- *NLS-MT95 Portable Data Collector User Guide:* Describes how to program and use the NLS-MT95.
- *Newland APP User Guide:* Describes how to install/uninstall, or use the APPs developed by Newland (For GMS Version Only).

# <span id="page-6-3"></span>**Chapter Descriptions**

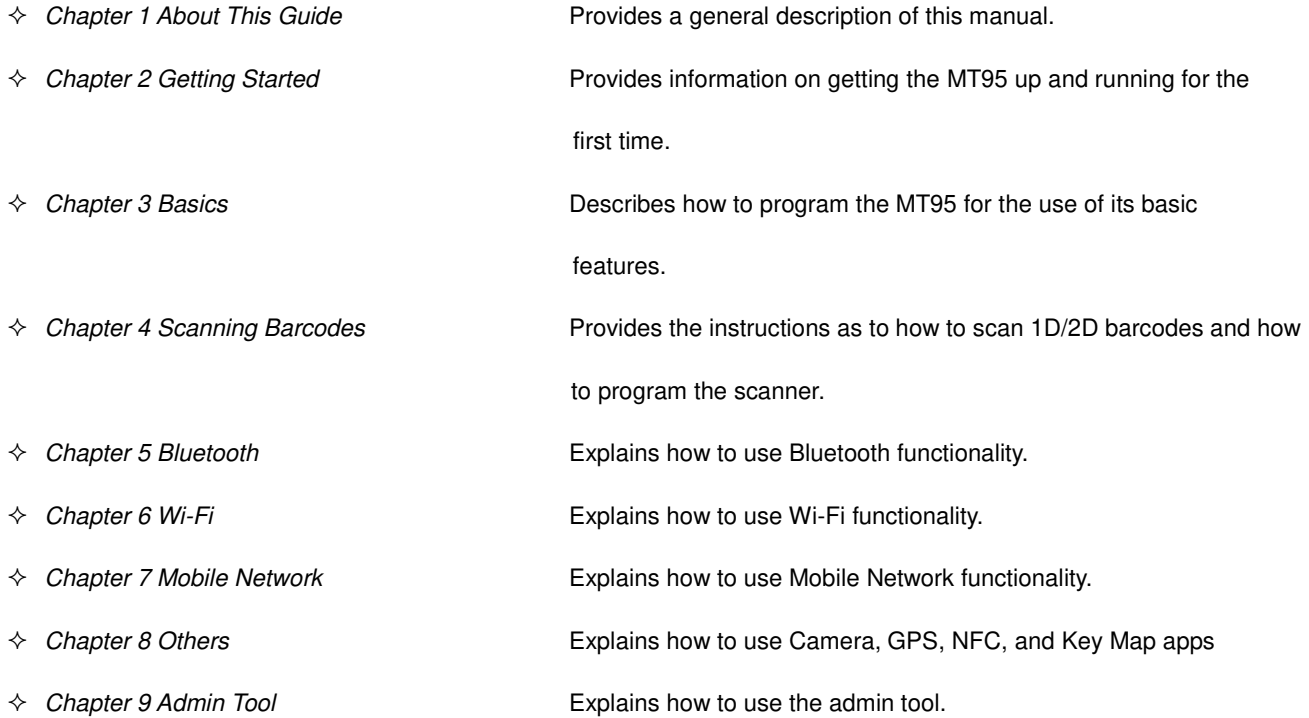

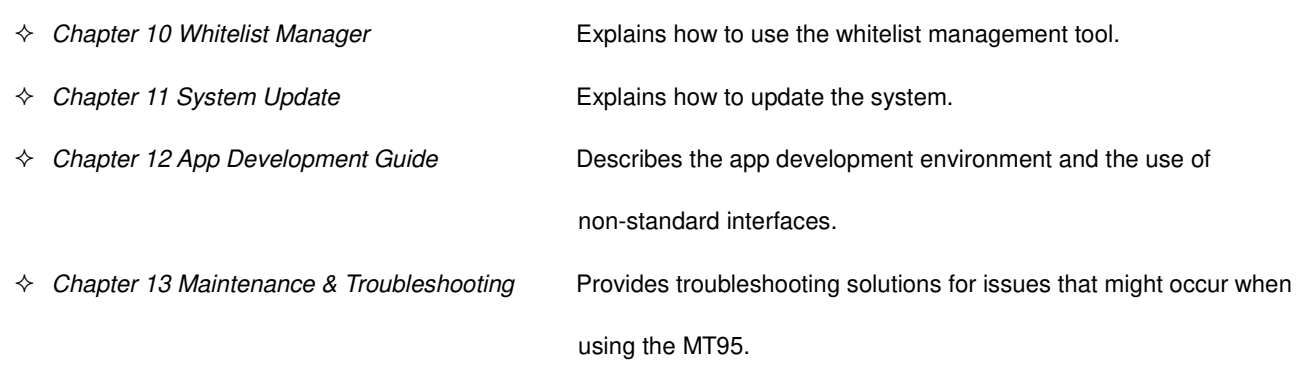

# <span id="page-7-0"></span>**More Information**

For more product and support information, please visit our website: [http://www.newlandaidc.com.](http://www.newlandaidc.com/)

# **Chapter 2 Getting Started**

# <span id="page-8-1"></span><span id="page-8-0"></span>**Introduction**

This chapter lists the parts for the MT95 and explains how to charge the battery and power on the MT95 for the first time.

# <span id="page-8-2"></span>**Getting Started**

<span id="page-8-3"></span>**The MT95** 

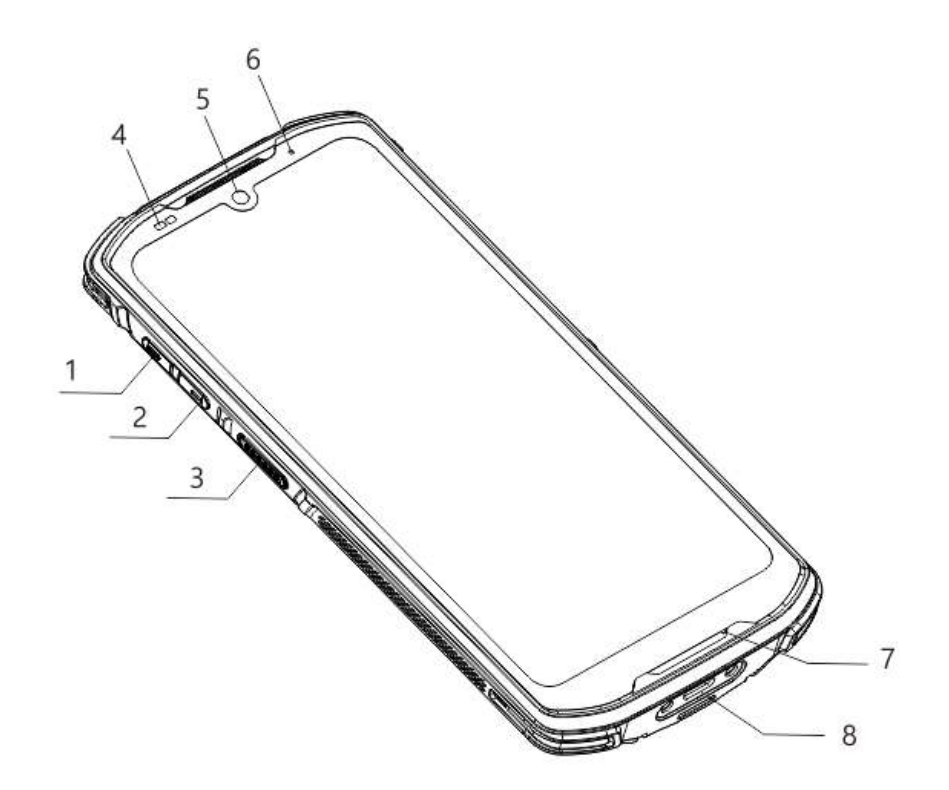

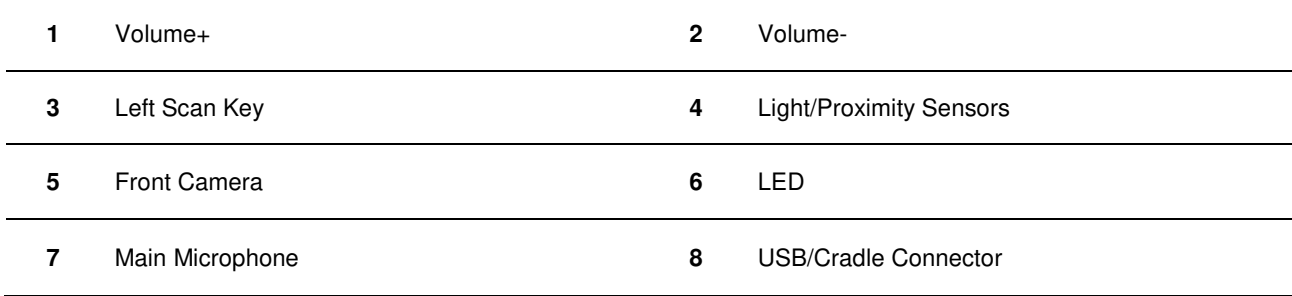

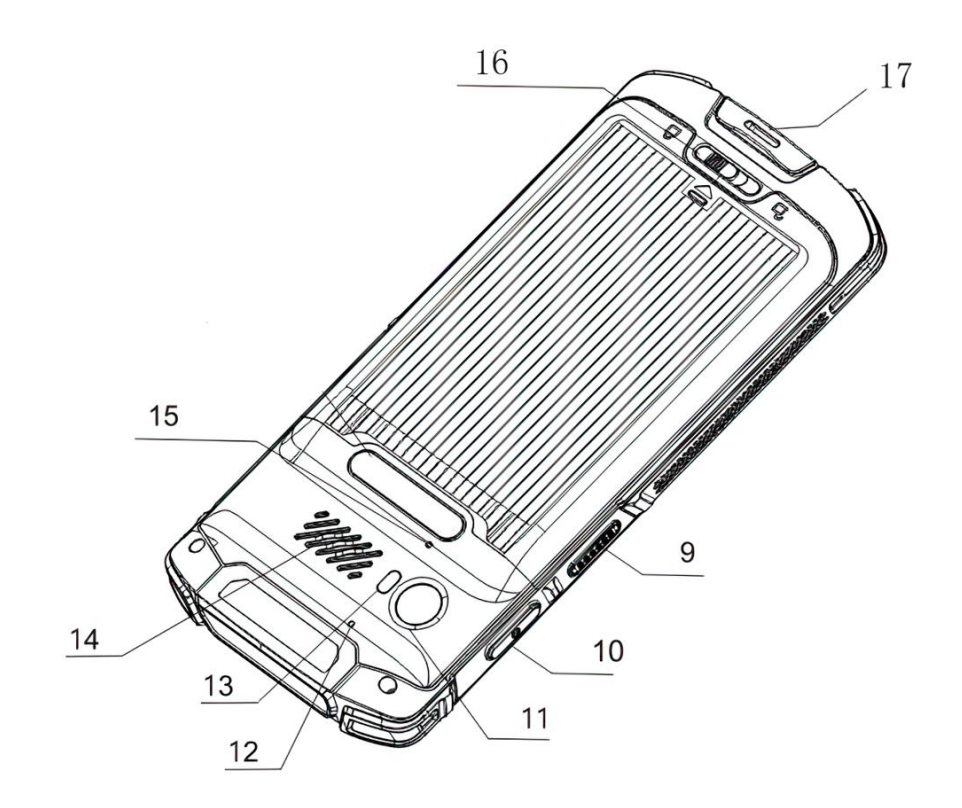

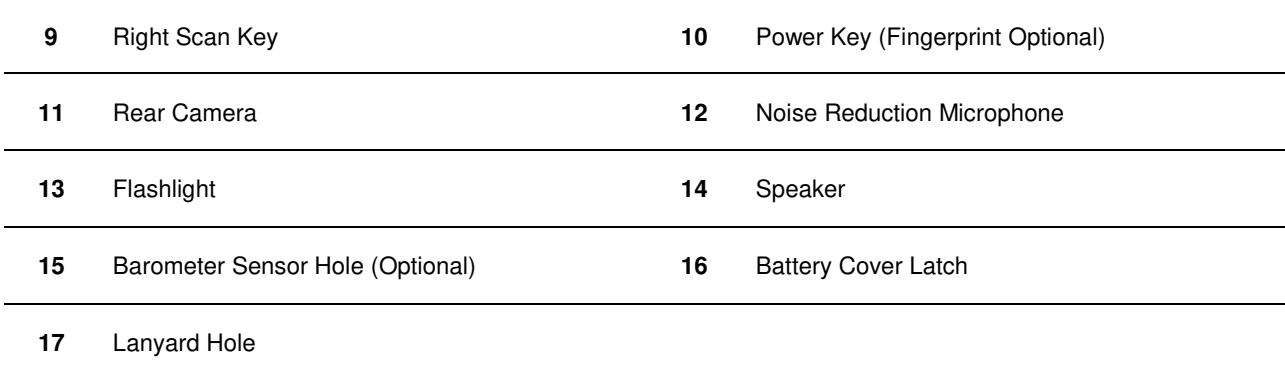

#### <span id="page-10-0"></span>**Charging the Battery**

Connect the MT95 to a power outlet using the included AC adapter or USB cable. When the terminal's battery is less than 5%, it takes about 4 hours to fully charge it (The terminal is shut down or in sleep mode).

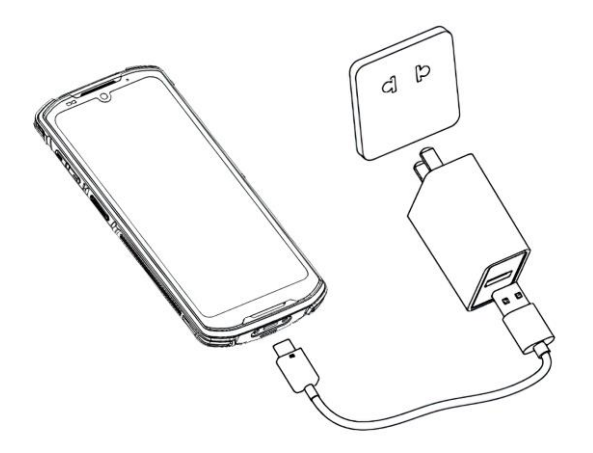

When charging the MT95 with an AC adapter or USB cable, the user is notified of the charging status by the LEDs on the terminal.

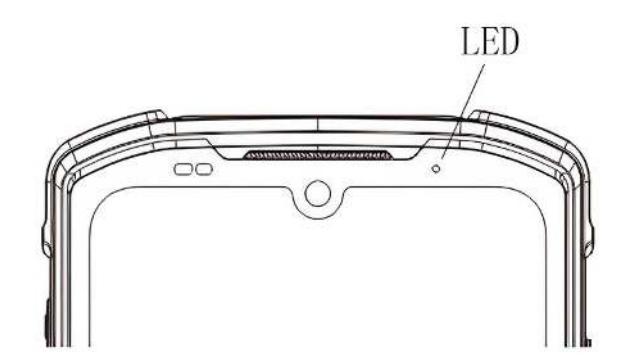

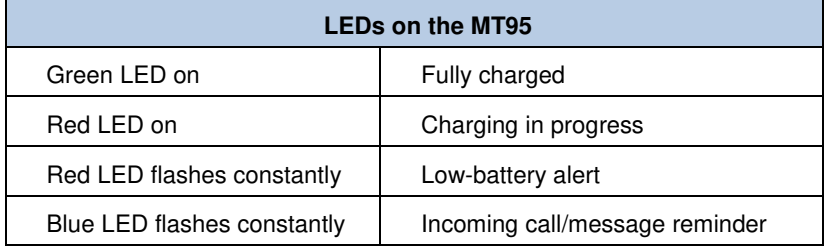

**Note:** If the MT95 battery is completely drained, please press the power key to turn it on after 15 minutes of being charged.

# <span id="page-11-0"></span>**Keys**

The MT95 has five physical keys, with Volume+/Volume-/Scan keys on the left side and Power/Scan key on the right side.

**Note:** Except the Power key, other keys are user programmable.

#### <span id="page-12-0"></span>**System Navigation**

**Set the system navigation:** Tap the app icon **10** and then "System" -> "Gestures" -> "System navigation" and set **Gesture Navigation** or **3-button Navigation** as per your needs.

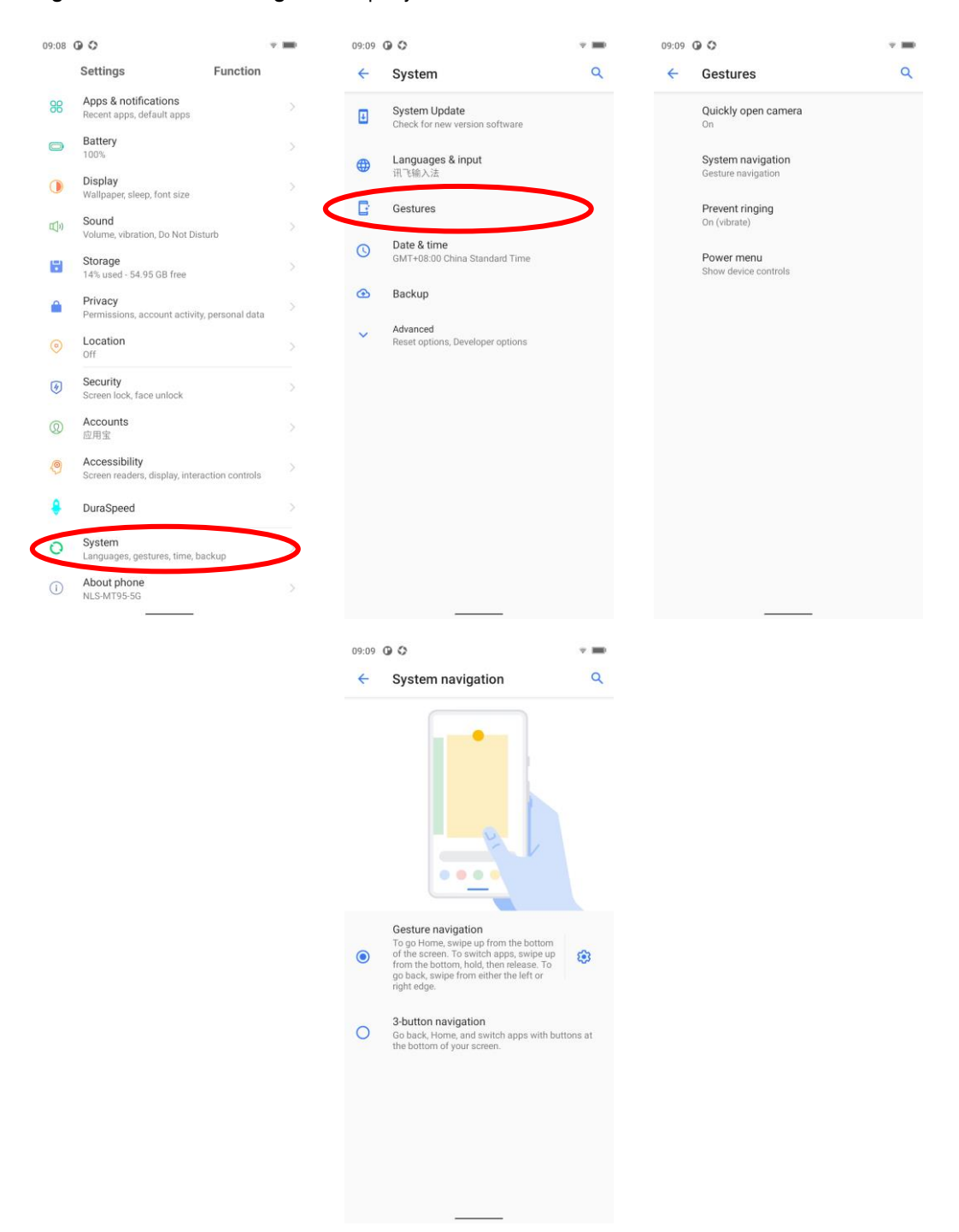

**Gesture Navigation:** To go back to the Home screen, swipe up from the bottom of the screen; To open the recent apps, swipe up from the bottom, hold then release; To go back to the previous screen, swipe inward from either edge on the screen.

**3-button Navigation:** There will be 3 buttons (Return Button, Home Button, Recent Button) displayed at the bottom of screen.

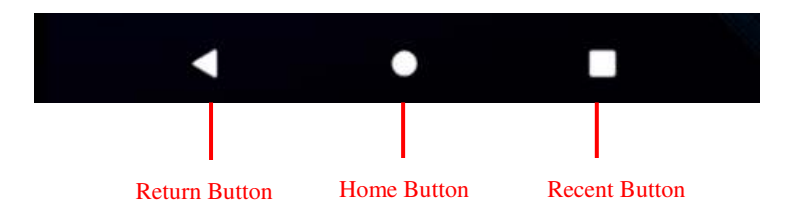

- **Return Button:** Tap it to go back to the previous screen.
- **Home Button:** Tap it to go back to the home screen.
- **Recent Button:** Tap it to display a list of thumbnail images of apps you've worked with recently.

#### **Communicating with PC**

Step 1: Connect the Micro USB port on the MT95 to your computer with the included USB cable.

Step 2: Switch MT95 on. On the home screen, swipe from the top to open the notification bar.

Step 3: Tap "Charging this device via USB", and then "Tap for more options".

Step 4: Select "Transfer Files". Navigate to the "My Computer" section of your computer and look for the newly added drive. Double-click it and you will be connected to the MT95. Then you may handle the files on the terminal through your computer.

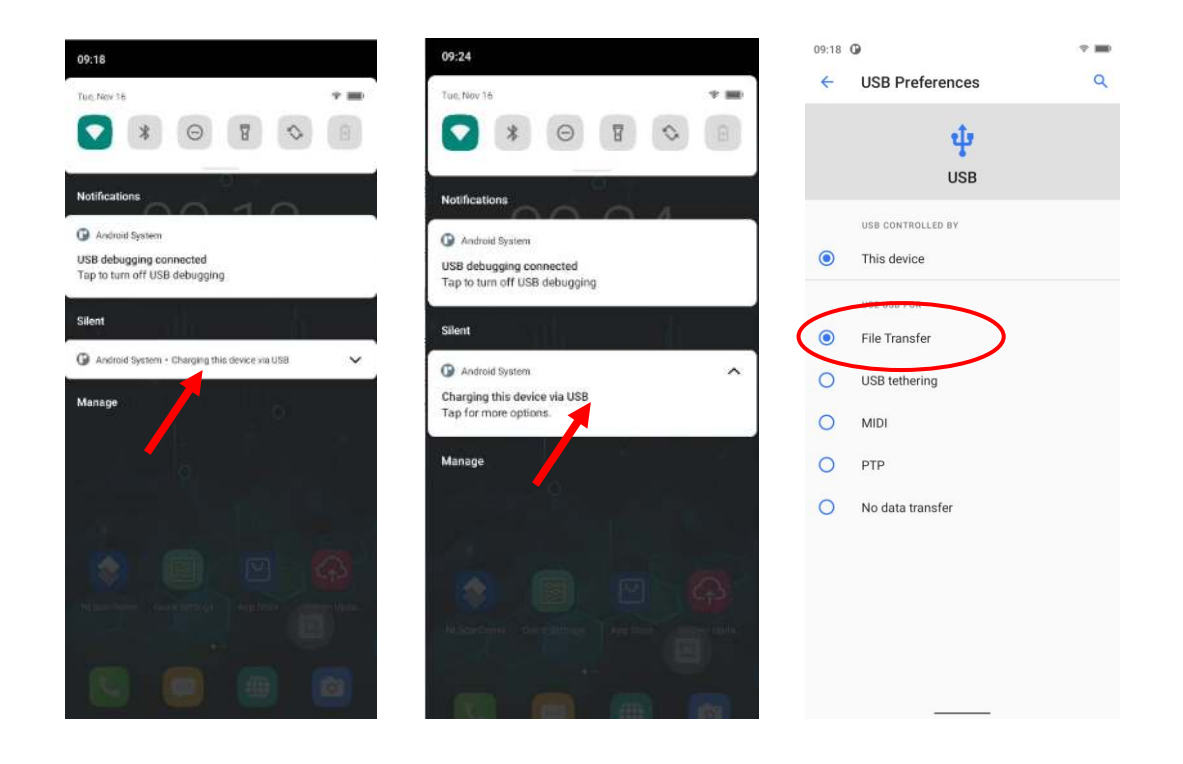

## <span id="page-15-0"></span>**Installing Nano SIM Card**

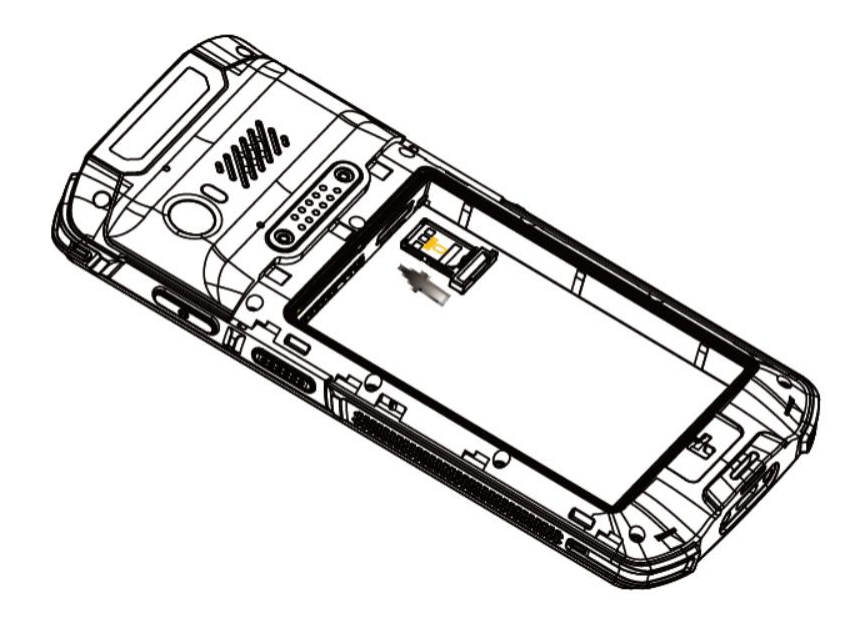

Step 1: Slide the battery cover latch to the unlock position and remove the cover and battery.

Step 2: Place the Nano SIM into the tray and then gently push the tray all the way into the slot until it locks in place.

**Note:** There are three kinds of SIM cards in the market:

- **1. SIM**: Size 25mm×15mm×0.8mm
- **2.** Micro SIM: Size 12mmx15mm×0.8mm
- **3. Nano SIM:** Size 12.3mm × 8.8mm × 0.7mm

MT95 can only support **Nano SIM**.

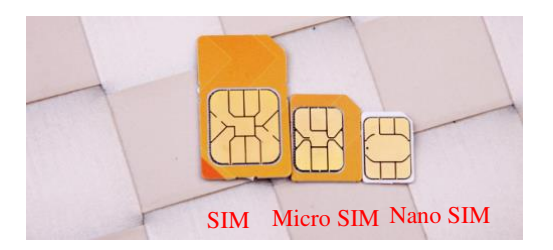

# **Chapter 3 Basics**

# <span id="page-17-1"></span><span id="page-17-0"></span>**Introduction**

This chapter provides the basics of setting and using the MT95

# <span id="page-17-2"></span>**Switching On/Rebooting/Switching Off the MT95**

After being installed with the SIM card and fully charged, you can start to use the MT95.

**Switch the MT95 on:** Hold down the Power key on the right side of the terminal until the Android logo is displayed. Note that the initialization is going to take some time before the MT95 displays the Home screen.

**Reboot the MT95:** Hold down the Power key on the right side of the terminal until the window below pops up, then tap "Restart".

**Switch the MT95 off:** Hold down the Power key on the right side of the terminal until the window below pops up, then tap "Power off".

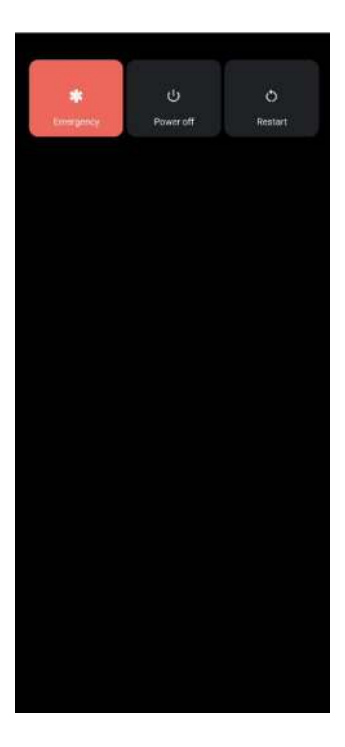

# <span id="page-18-0"></span>**Locking/Unlocking the MT95**

**Q** 

**Lock the MT95:** Briefly press the Power key on the right side of the terminal. If no operation is performed on the MT95 for a preset period, the MT95 locks automatically. You can change how long it takes for the MT95 to lock.

**Unlock the MT95:** Briefly press the Power key on the right side of the terminal and swipe up from the bottom of the screen

to unlock. Tap the app iconsettings and then "Security" -> "Screen lock" and set the unlock sequence per your needs.

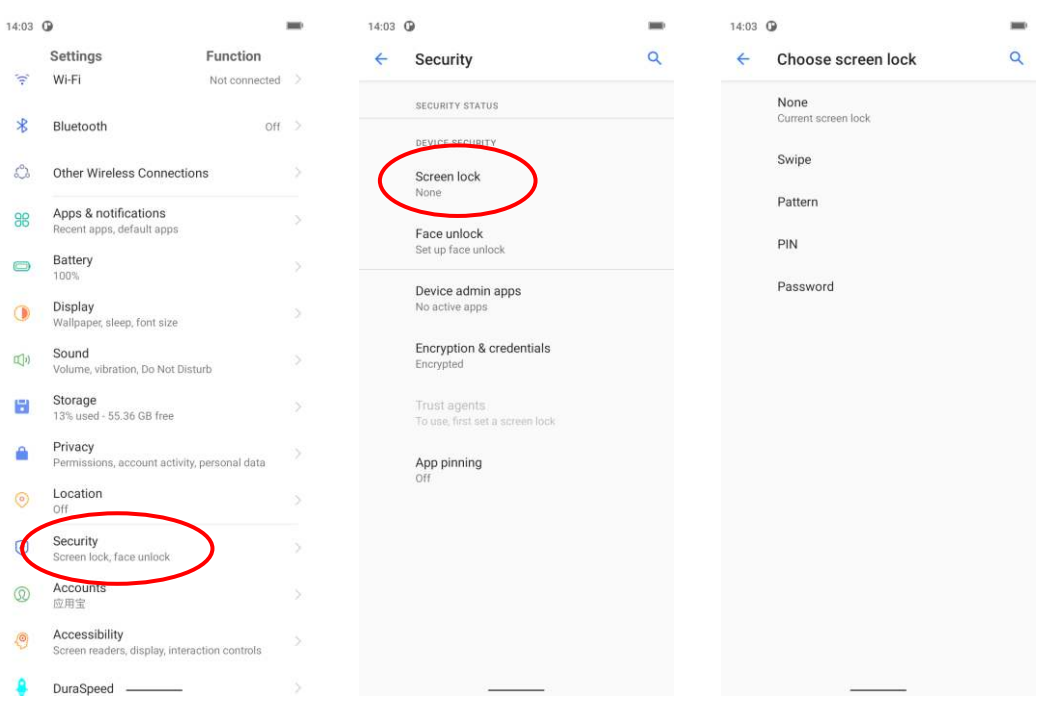

# <span id="page-19-0"></span>**Home Screen**

**View another Home screen:** Swipe left or right.

#### **Open an app:** Tap it.

**View all apps/Open apps list:** Swipe up from the bottom of the screen to view all the apps.

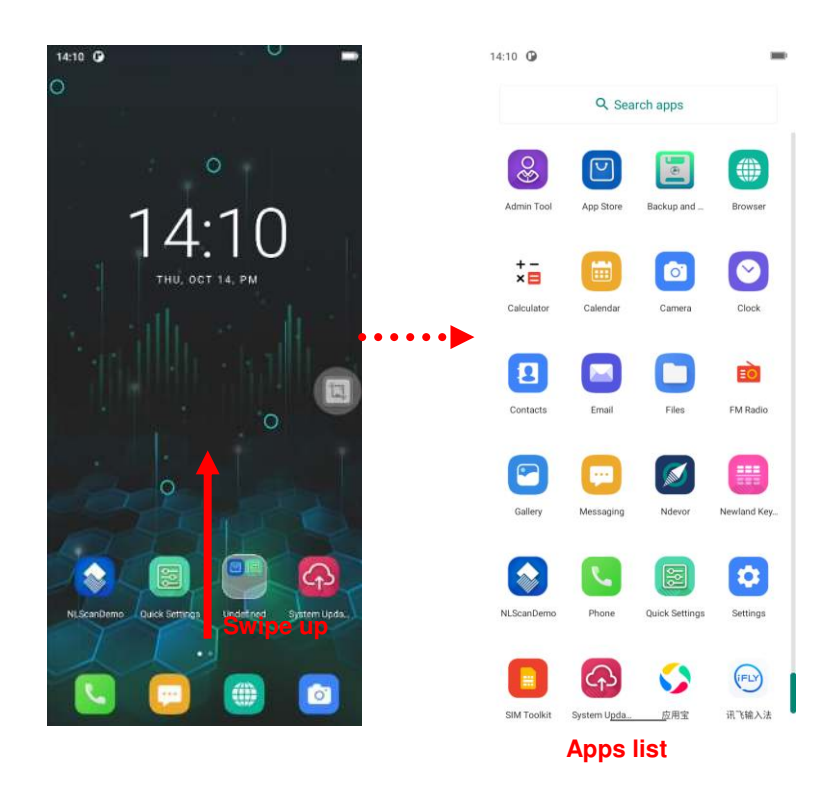

**Add an app icon to the Home screen:** Swipe up from the bottom of the screen to view all the apps. Tap and hold your desired app until it appears on the Home screen, and then drag it into a blank area.

**Delete an app icon on the Home screen:** Tap and hold your desired app on the Home screen until "X Remove" appears, then drag the app into it. Note that this operation only removes the icon from the Home screen. To remove the app from the MT95, see the **Uninstalling App** section.

# <span id="page-20-0"></span>**Status Icons**

The icons in the notification bar at the top of the screen give information about the MT95.

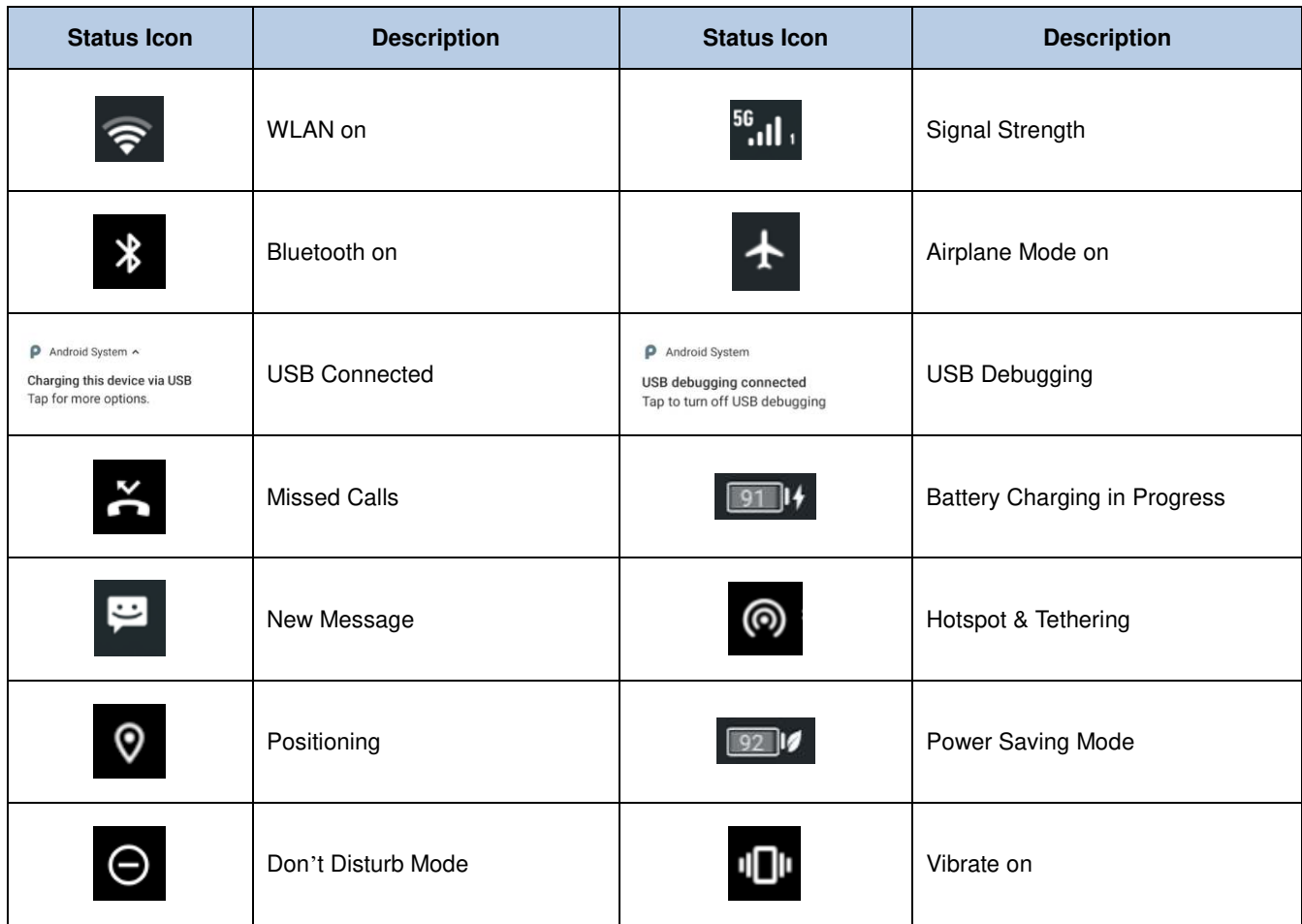

# <span id="page-21-0"></span>**Installing App**

Use one of the following methods to install a new app on the MT95:

- 1. Download an APK file from the online app store and install it.
- 2. Download software package onto PC and copy it to your terminal. Then install it with File Manager.
- 3. Install a new app using a mobile assistant (such as Baidu Mobile Assistant) installed on the PC.

# <span id="page-21-1"></span>**Uninstalling App**

Follow the procedure below to remove an app from the MT95:

Swipe Home screen from bottom to top with one finger in one smooth motion to view all the apps. Tap and hold your desired app until "App info" appears, then tap "UNINSTALL" and uninstall it

\*The application that comes with the system cannot be uninstalled.

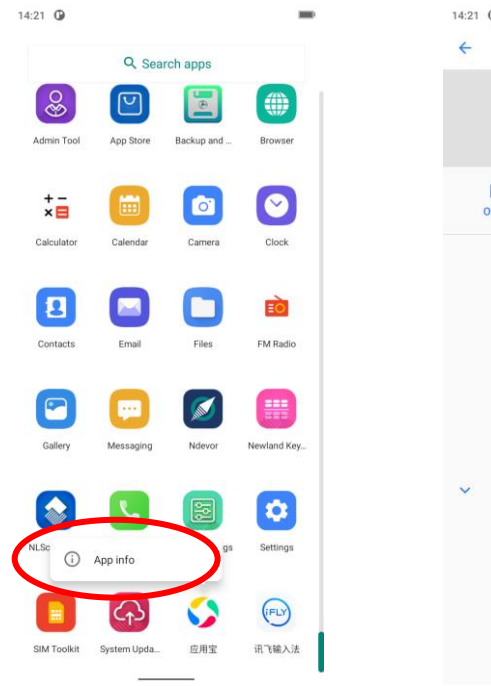

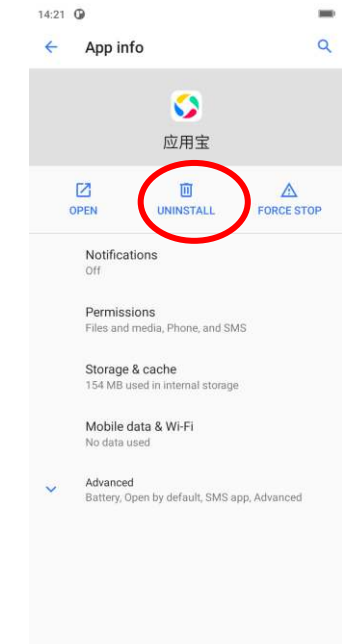

# <span id="page-22-0"></span>**Date & Time**

**Set the date and time:** Tap the app icon **10** and then "System" -> "Date & time" and set the date and time on the screen shown below as per your needs.

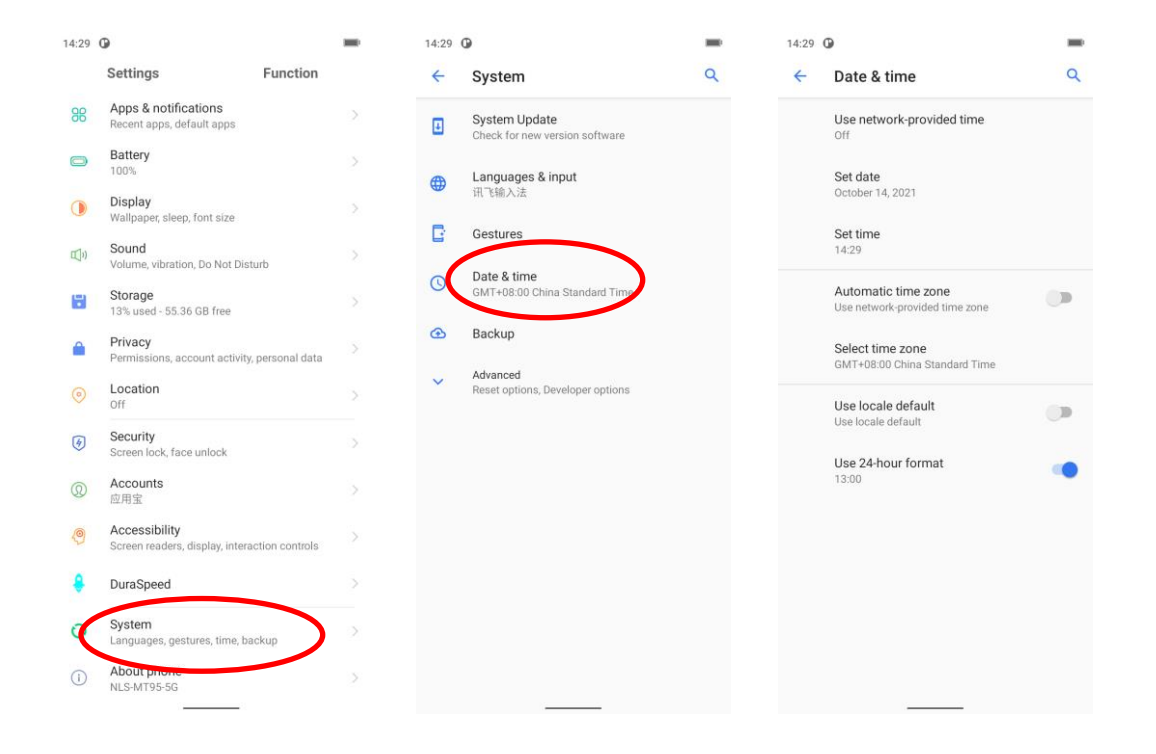

# <span id="page-23-0"></span>**Display**

Tap the app icon  $\overline{\textbf{12}}$  and then "Display", and set the brightness level, dark theme, night light, adaptive brightness,

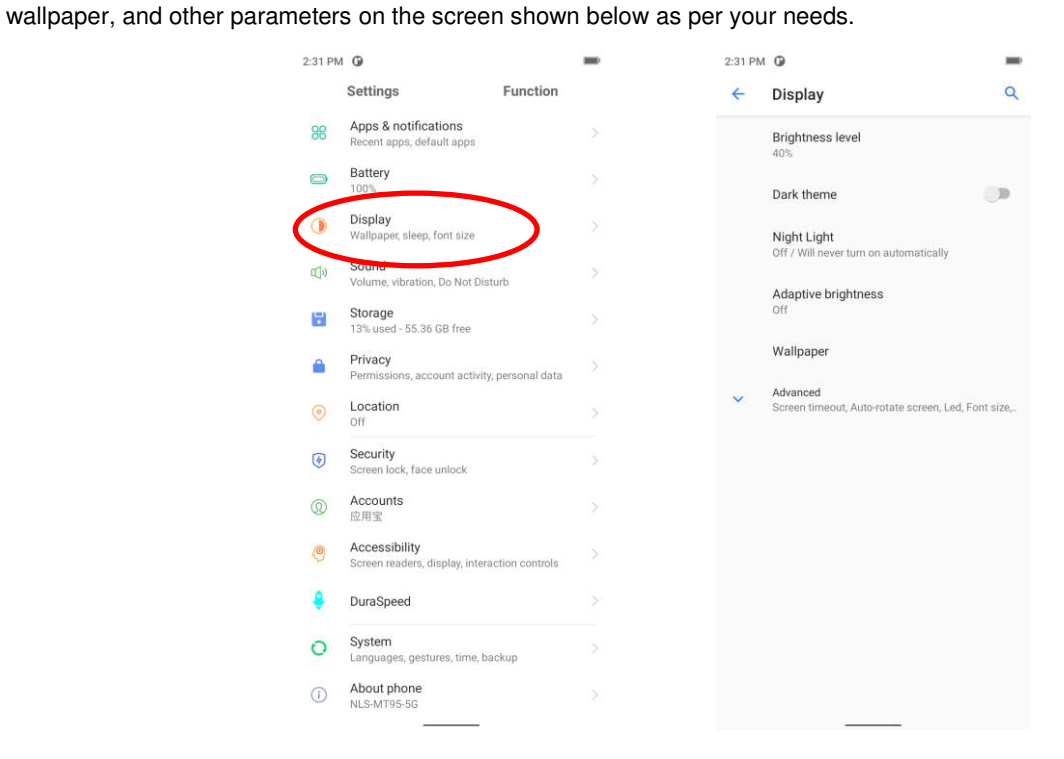

# <span id="page-24-0"></span>**Ringtones**

Tap the app icon  $\left[\bigotimes_{i=1}^{\infty} S_i\right]$  -> "Sound". Then set the ringtones and other notification sounds as per your needs.

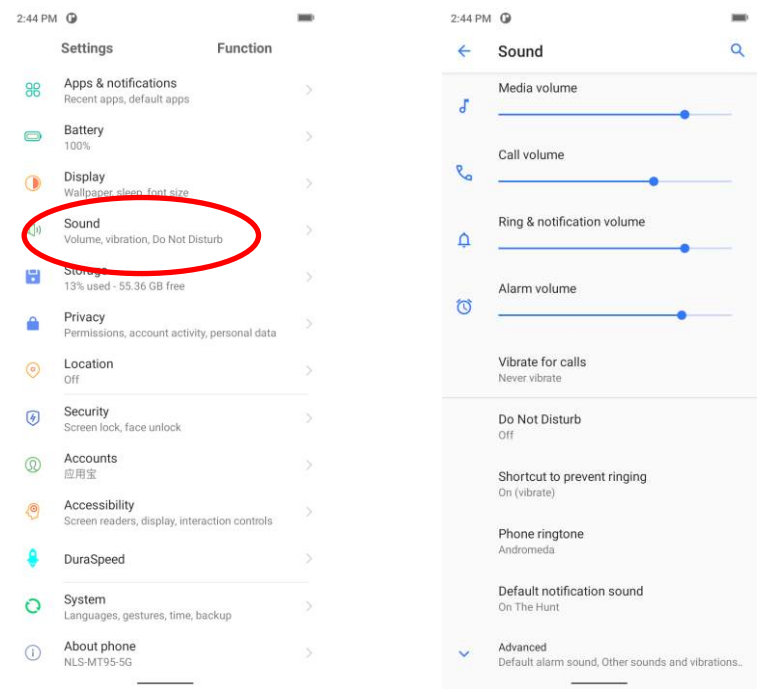

# <span id="page-25-0"></span>**Restoring Factory Settings**

Tap the app icon  $\left[\bigotimes_{i=1}^{\infty} S_{i}\right]$  "System" -> "Advanced" -> "Reset options" -> "Erase all data (factory reset)" -> "Erase all data". After this operation, the terminal will be reset to factory defaults and all the personal data on the internal storage, such as music and photos, will be deleted.

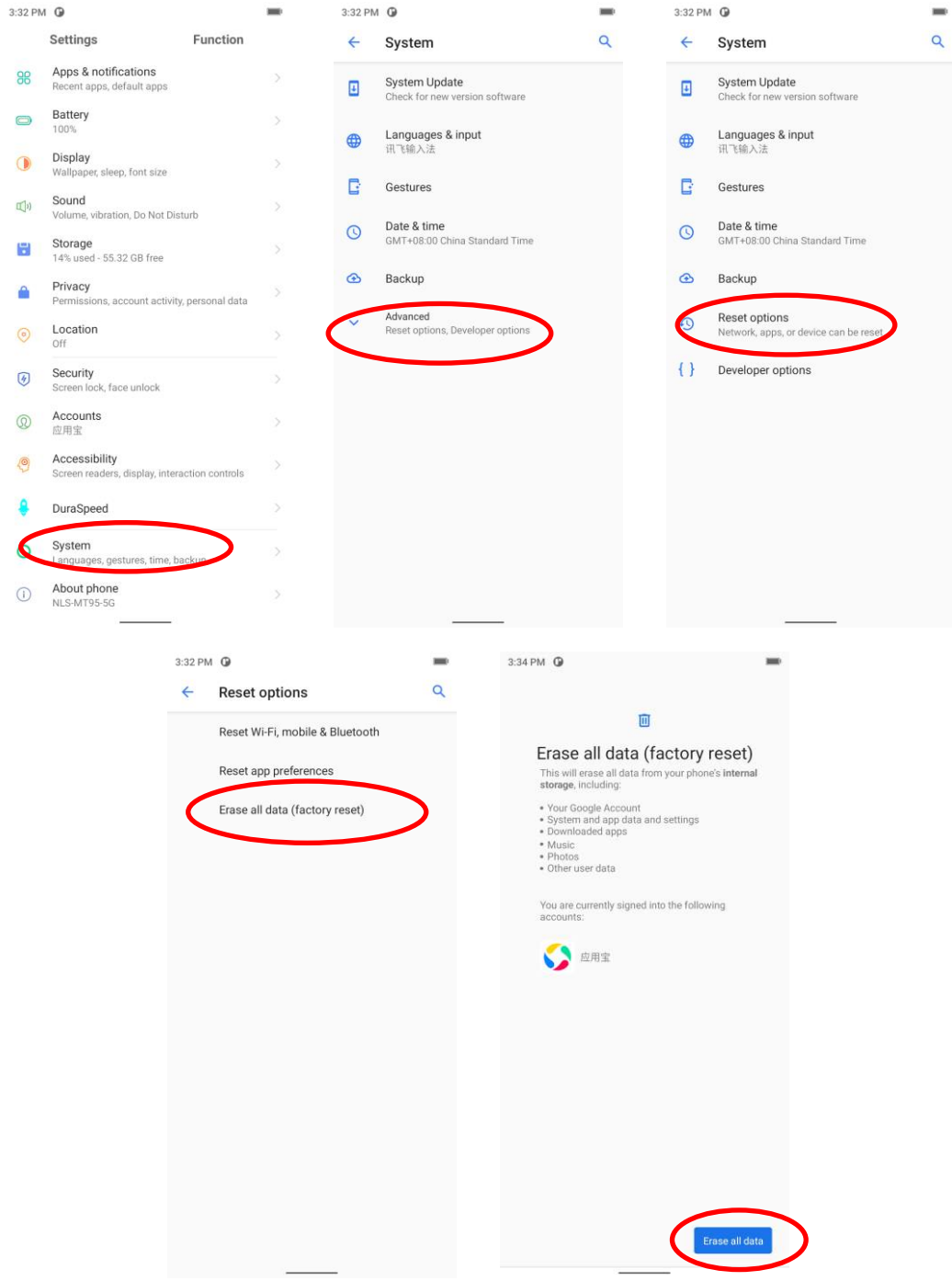

# <span id="page-26-0"></span>**Language & Input Method**

Tap the app icon  $\left| \bigoplus_{i=1}^{\infty} \right|$  -> "System"-> "Languages & input". Then set the language and input method as per your needs.

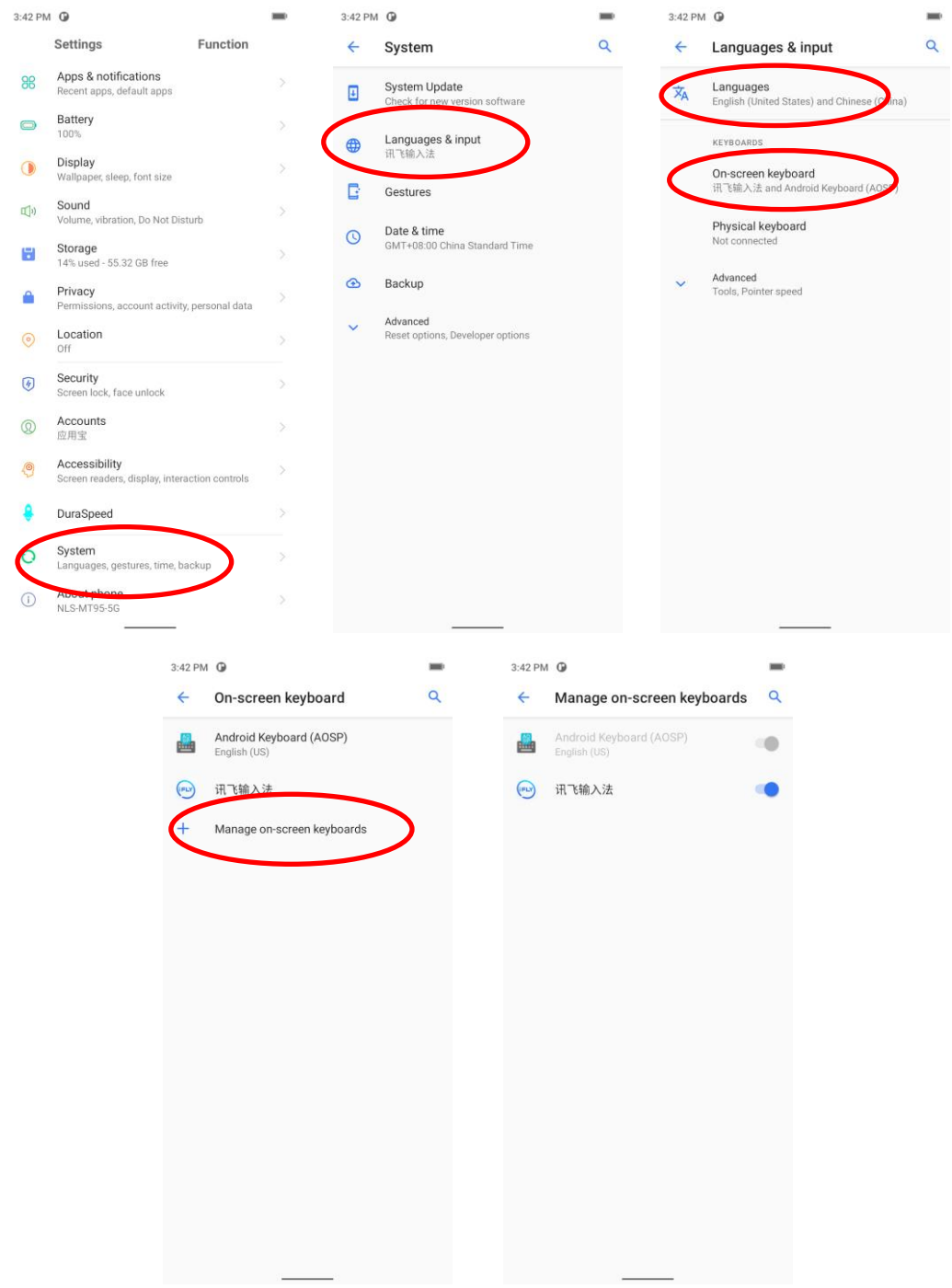

# <span id="page-27-0"></span>**Floating Button Settings**

Tapping the floating button can perform tasks such as scanning barcode (**Scan**), turning on/off flashlight (**Flashlight**), taking a screenshot (**Screen snapshot**), turning off screen (**Screen off**), going to the Home screen (**Home**), or switching between level and continue scan mode (**Toggle level and continue scan mode**), showing device name (**Show device name**) or previewing scan image (**Scan preview**).

Holding down the floating button can make it movable.

**Show/Hide the floating button:** Tap the app icon  $\rightarrow$  "Floating Touch" -> select/unselect "Show float box".

園

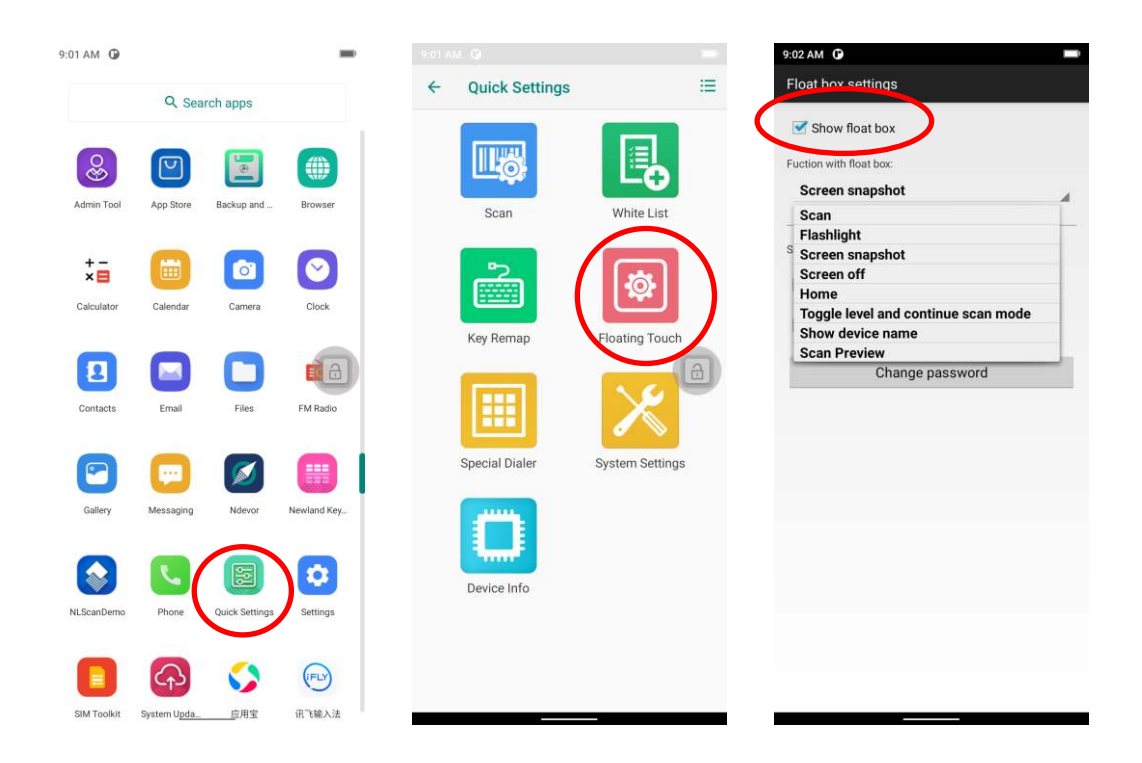

# <span id="page-28-0"></span>**Shortcuts to Apps**

**Create a shortcut to an app on your Home screen:** On the home screen, swipe up from the bottom to top with one finger in one smooth motion to view all apps. Tap and hold your desired app and then drag it into the Home screen.

# <span id="page-28-1"></span>**Widgets**

**View all widgets:** Tap and hold on a blank area of the Home screen and then tap.

**Open a widget:** Tap it.

Add a widget icon to the Home screen: Tap and hold the Home screen and then tap **ED**. Tap and hold your desired widget and then drag it into the Home screen.

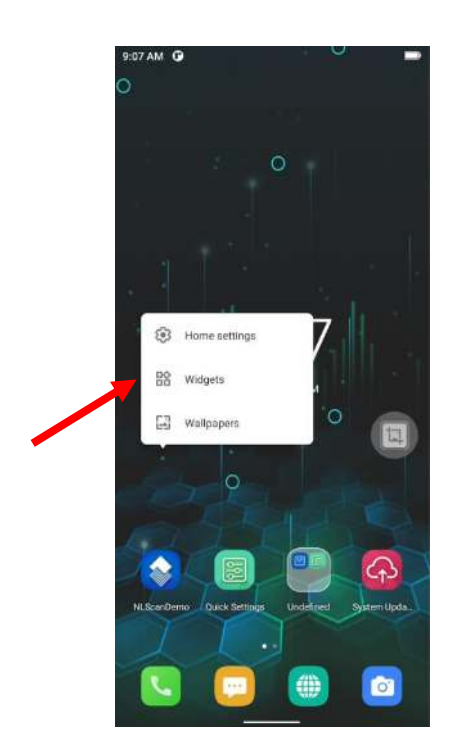

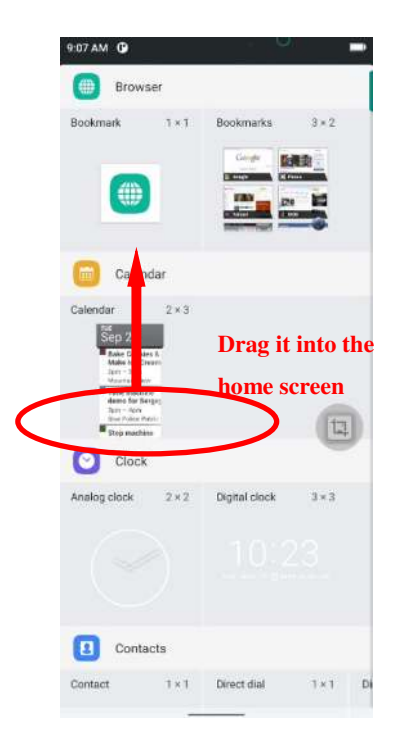

# **Chapter 4 Scanning Barcodes**

#### <span id="page-29-1"></span><span id="page-29-0"></span>**Introduction**

This chapter includes scanning tips and instructions for setting up the scanner.

# <span id="page-29-2"></span>**Scanning 1D Barcode**

Adjust the scan angle or the distance between the MT95 and the target barcode to ensure the length of the laser beam is roughly 8mm greater than that of the barcode, as shown below.

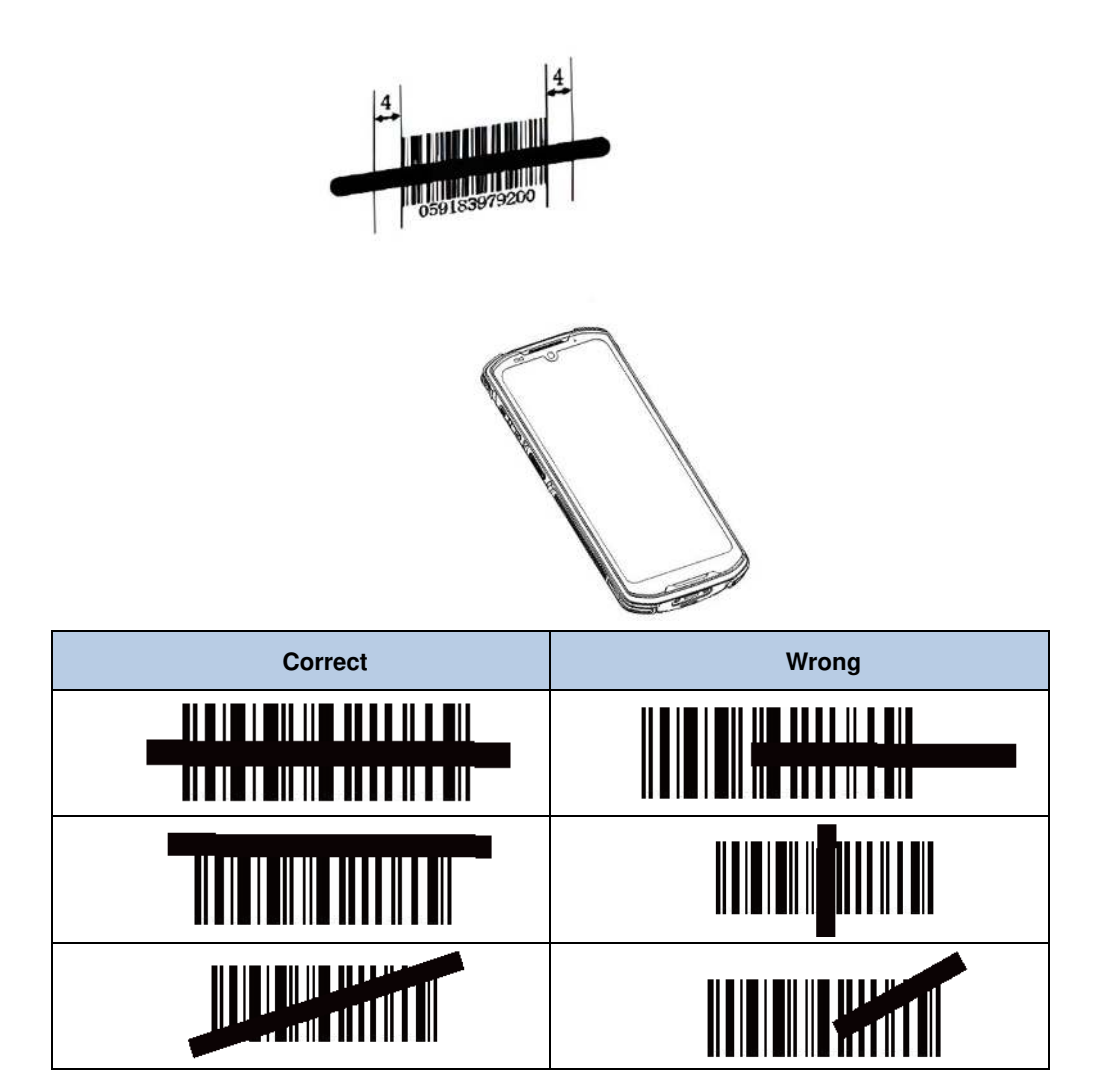

# <span id="page-30-0"></span>**Scanning 2D Barcode**

Adjust the scan angle and the distance between the MT95 and the target barcode to make them fall into the following ranges:

- 1. Point the MT95's focus lamp at the center of the barcode.
- 2. Move the MT95 until you find the appropriate scan distance.
- 3. Optimum scan angles:

Skew  $(\alpha)$  < 45° (0° preferably) Pitch (γ) < 45° (5°- 20°preferably) Roll (β) =  $0^\circ$ - 360 $^\circ$ 

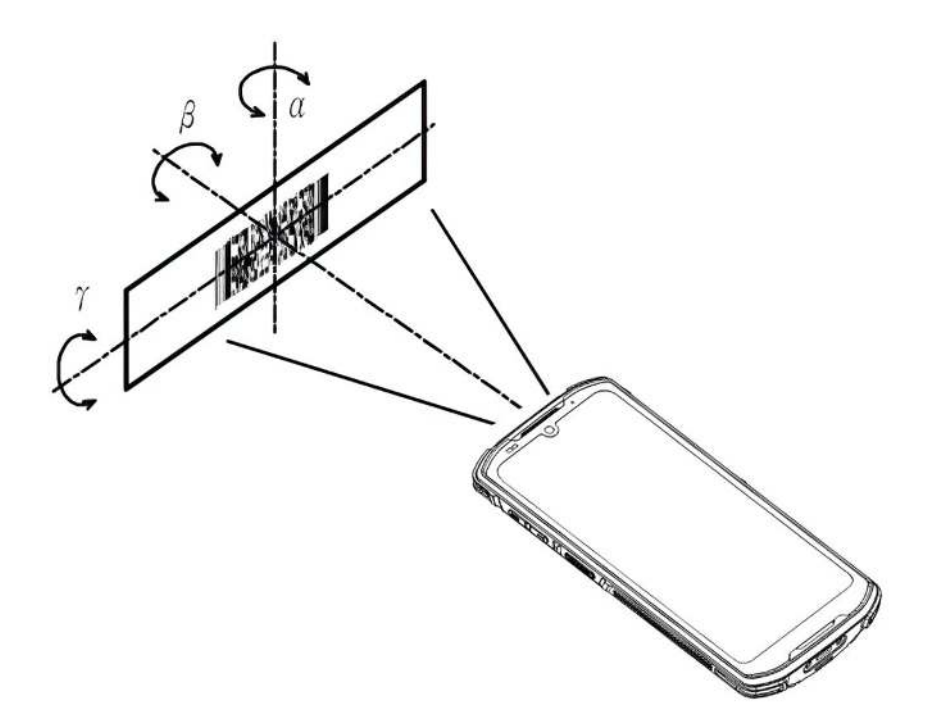

<span id="page-31-0"></span>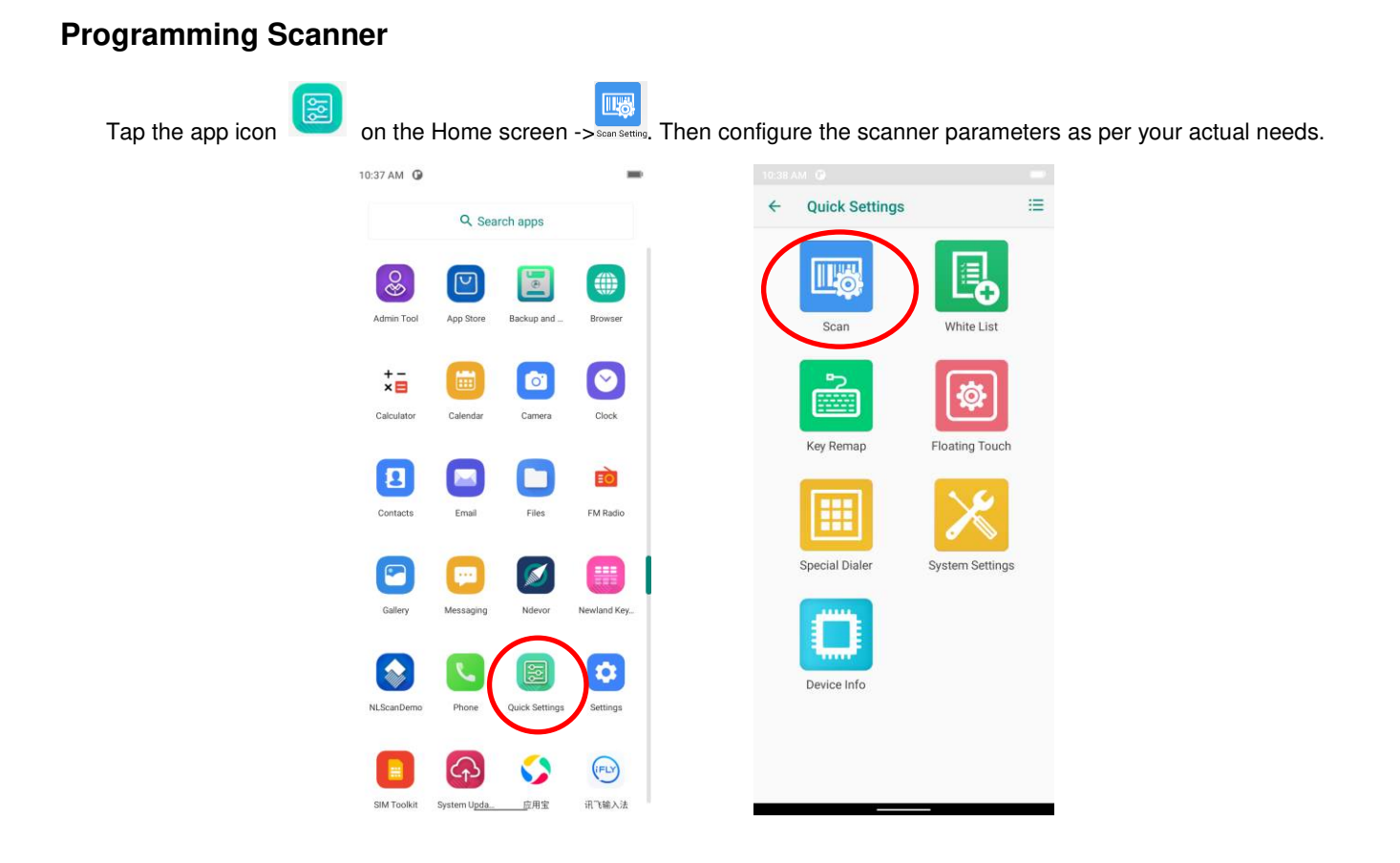

26

# <span id="page-32-0"></span>**Enable Scan**

Check or uncheck the "Enable scan" item to enable or disable the scanning feature of the MT95.

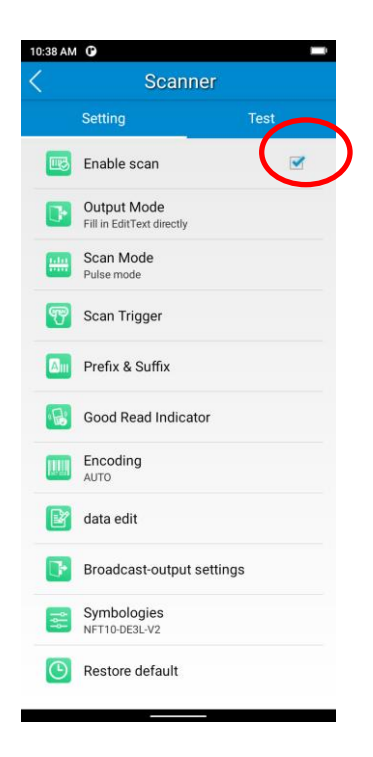

# <span id="page-33-0"></span>**Output Mode**

The MT95 provides three output modes: Simulate keystroke, Output via API, and Fill in EditText directly.

1. **Simulate keystroke:** Output scanned data to keyboard buffer to simulate keyboard input.

Character interval (ms): A character interval of 0-100 milliseconds may be placed between the transmissions of each character of scanned data.

- 2. **Output via API:** Application acquires scanned data by receiving system broadcasts.
- 3. **Fill in EditText directly:** Output scanned data at the current cursor position in EditText.

**Overwrite output:** Clear the text input box before sending the barcode currently scanned to make sure only the most recently scanned data is present in the text input box. This feature is available only when **Simulate keystroke** or **Fill in EditText directly** is selected.

**Output enter-event:** Send an Enter Key after each barcode is scanned.

**Send virtual keyboard function**: Make send virtual keyboard function as "action done", "action search", "action previous", action search, etc.

 $\blacksquare$ 

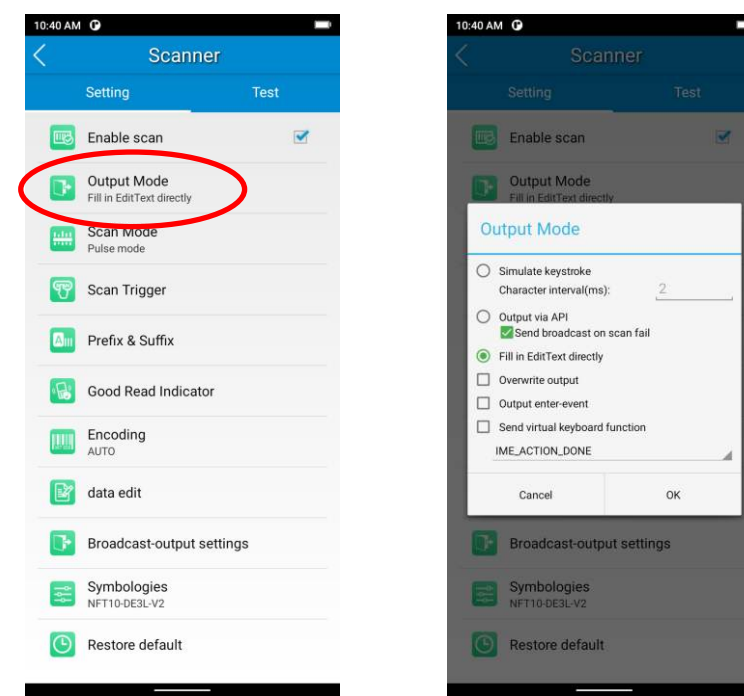

#### <span id="page-34-0"></span>**Scan Mode**

The MT95 provides the following four scan modes:

- 1. **Level mode:** Press and hold the scan trigger to start a decode session which continues until the trigger is released.
- 2. **Continuous mode:** Press the scan trigger to continuously read barcodes. To suspend or resume scan operation, simply press the scan trigger.

**Scan interval (ms):** This parameter sets the timeout between decode sessions.

- 3. **Pulse mode:** Press the scan trigger to start a decode session which continues until the decode session timeout expires.
- 4. **Delay mode (Scan on release key):** Press and hold the scan trigger to aim at barcode then release it to start a decode session which continues until the decode session timeout expires or a barcode is decoded. It is advised to use this scan mode and the **Acuscan Decoding** feature to ensure that only the desired barcodes are read if multiple barcodes are placed closely together.

**Decode session timeout (ms)**: This parameter sets the maximum time decode session continues during a scan attempt.

**Masked repeat interval (ms):** This parameter sets the time interval between two successive reads on the same barcode.

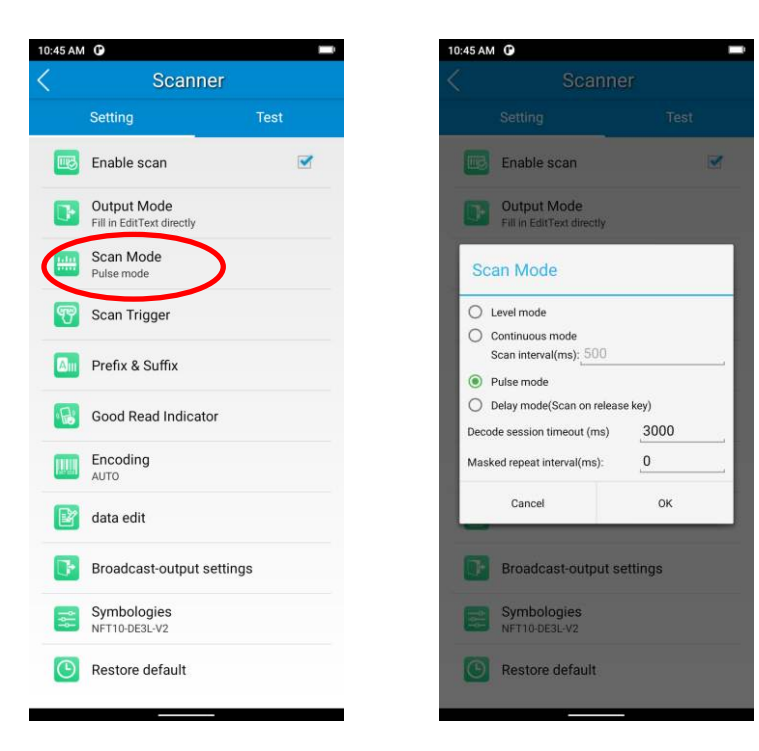

# <span id="page-35-0"></span>**Scan Trigger**

Left/Right SCAN key: Use the Scan key on the left/right side of the terminal as a scan trigger. Enable or disable them as per your actual needs.

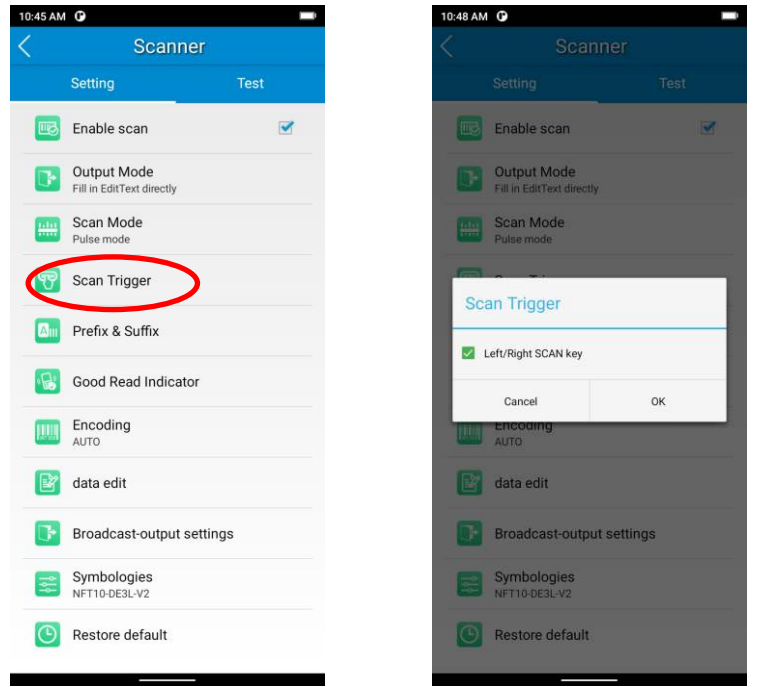
## **Prefix & Suffix**

To set the prefix/suffix, enter the hexadecimal value of a desired prefix/suffix, and then tap "OK". For example, if you want to add a Line Feed character after each barcode, set the suffix to "0A"; if you want to add a Carriage Return character after each barcode, set the suffix to "0D".

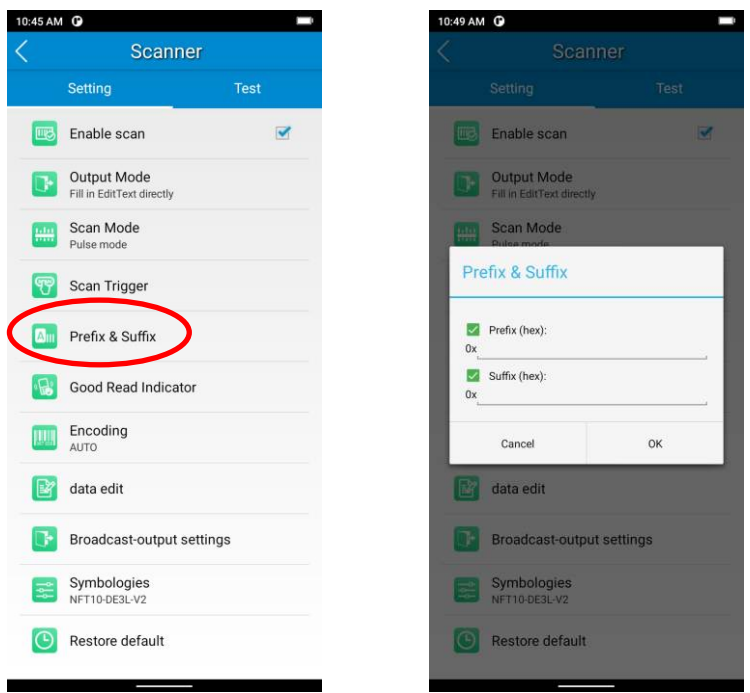

## **Good Read Indicator**

The terminal can use sound/vibration/LED to indicate a good read. Choose one or more options as per your actual needs.

- 1. **Sound:** The MT95 issues a short beep to indicate a good read.
- 2. **Vibrating:** The MT95 vibrates to indicate a good read.
- 3. **LED:** The blue LED on the MT95 flashes once to indicate a good read.

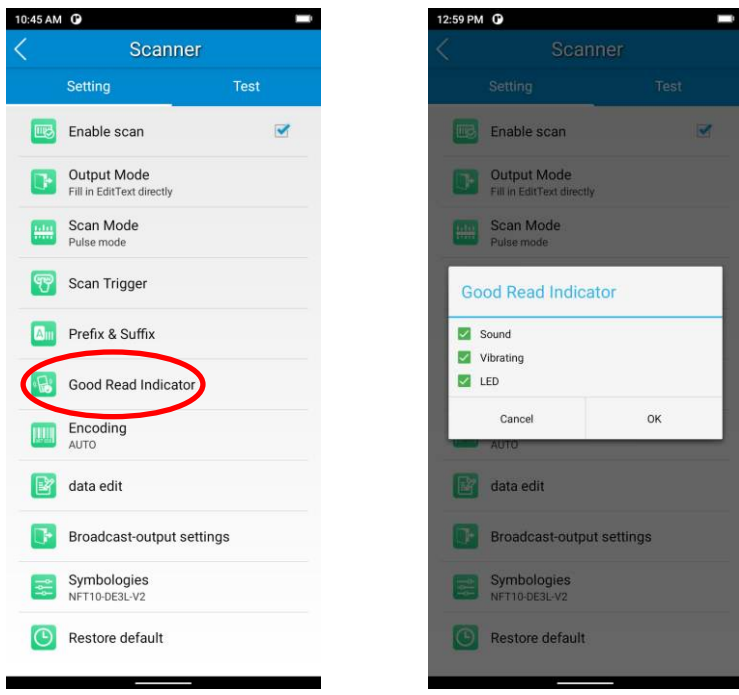

### **Encoding**

Choose a character encoding to interpret barcode data.

1. **AUTO:** The terminal determines automatically if the target barcode uses UTF-8, GBK, ISO-8859-1, or windows-1251 encoding. If the terminal produces the wrong output, you may need to choose or enter a specific character encoding.

- 2. **UTF-8:** Dominant Unicode encoding.
- 3. **GBK:** A character encoding for Chinese characters.

4. **ISO-8859-1:** A common character encoding that covers Western European languages.

5. **windows-1251:** A character encoding designed to cover language that uses the Cyrillic alphabet such as Russian, Bulgarian, Serbian Cyrillic, and other languages.

6. **Other:** Enter a different character encoding when UTF-8, GBK, ISO-8859-1, and windows-1251 are not applicable. If the terminal does not support the encoding entered, this setting will fail.

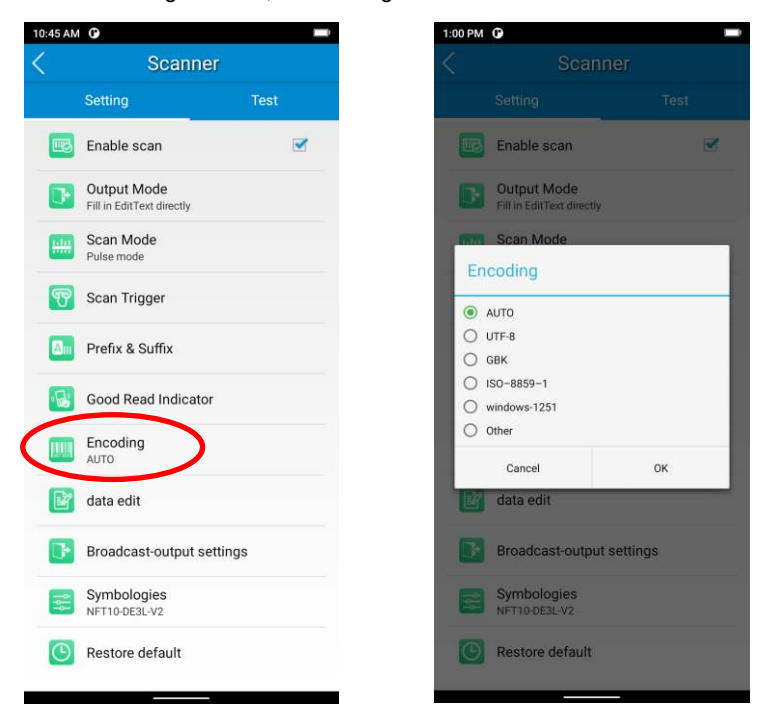

## **Data Edit**

This feature allows you to edit barcode data with a script.

Tap "load script" and then select the desired script file on the terminal, or scan the 2D barcode that contains a script, to load the script. Then select "exec script" and tap "OK".

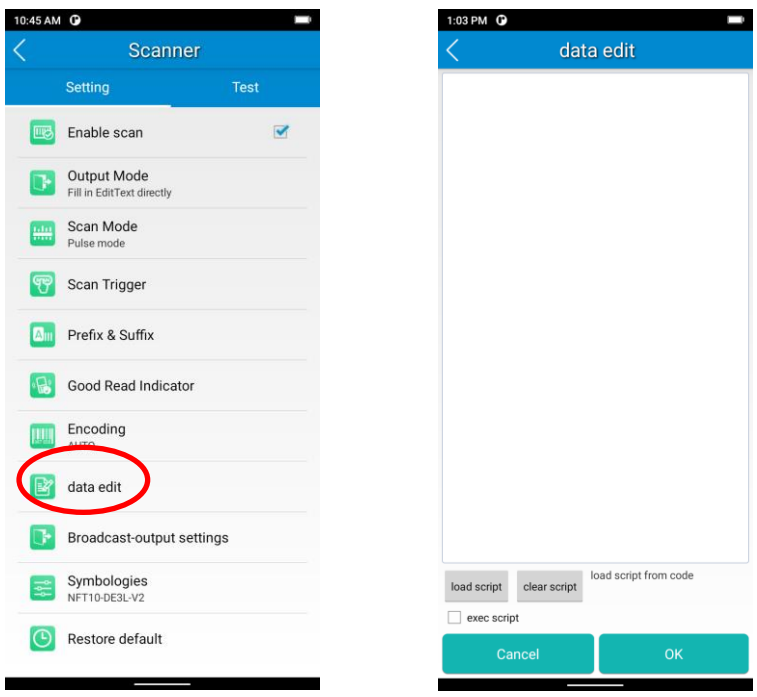

## **Broadcast-output Settings**

When using broadcast as the scan output method, the MT95 will output the scan information with the specified broadcast ACTION and EXTRA.

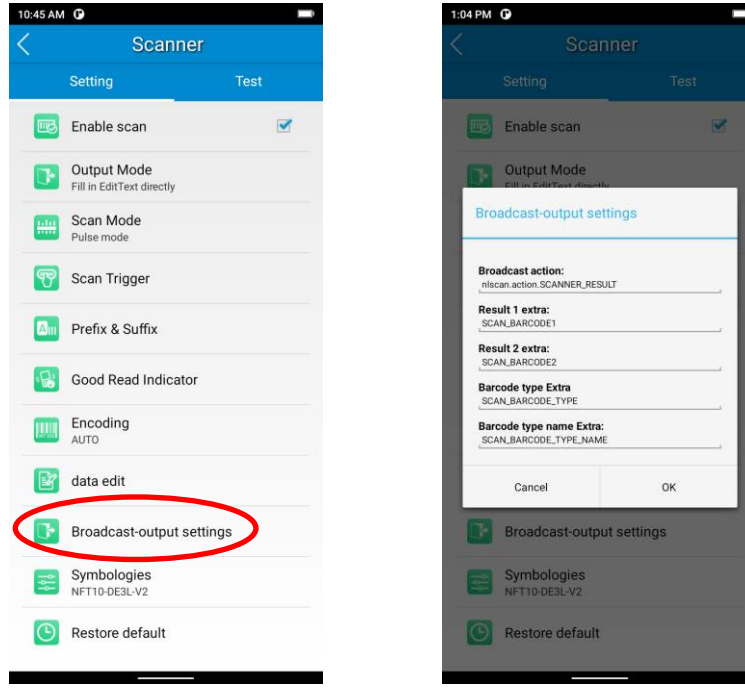

## **Symbologies**

Note that supported symbologies depend on the scan engine integrated in the terminal. Here we will take DE3 for example.

**1D code:** Enable or disable 1D symbologies and set other barcode parameters.

Below are remarks for ITF codes:

- 1) The higher the security level, the lower the error rate of ITF code.
- 2) The barcode reading performance at the higher security level is not as smooth as that at low security. Therefore, the default security level is 1. Increase the security level only when the error rate is high.

**2D code:** Enable or disable 2D symbologies and set other barcode parameters.

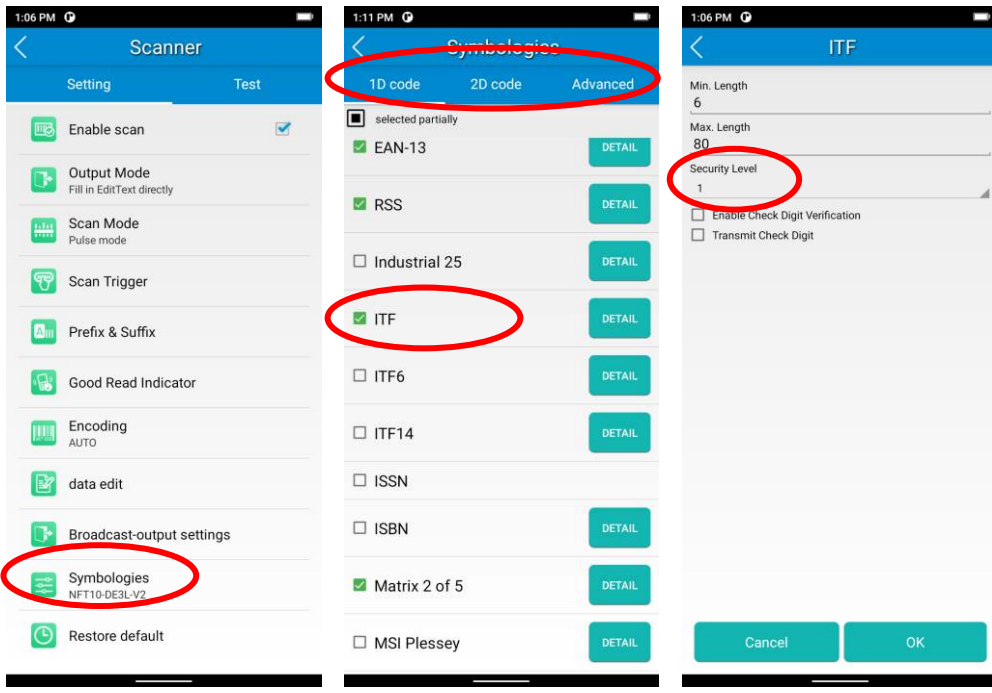

**Advanced:** The features listed here are designed to improve the scanning performance and energy efficiency of the terminal.

- 1. **Acuscan Decoding:** When selected, the terminal only decodes the barcode aimed squarely by the aiming pattern. It is advised to select it to ensure that only the desired barcodes are read if multiple barcodes are placed closely together.
- 2. **Multiple Barcodes:** When selected, the terminal can decode multiple barcodes at the same time, and the maximum number of the barcodes can be set per actual needs.
- 3. **Other:** Tap **DETAIL** to access the following parameter settings.

**Noise Reduction:** This feature is designed to reduce noise in images produced by the terminal. However, the terminal shows a slight decrease in scanning speed when using this feature. It is recommended to enable it only when necessary.

**Exposure Level:** Select high, middle or low level per actual need.

**Power Plan:** Two options are provided.

**Power Saving**: The terminal's built-in scanner turns off automatically after 3 seconds of inactivity.

**High-performance**: The terminal's built-in scanner turns off automatically after 15 seconds of inactivity.

**OCR Enable:** Select this check box when reading passports (compliant with ICAODoc9303 standards, TD1/TD2/TD3 supported).

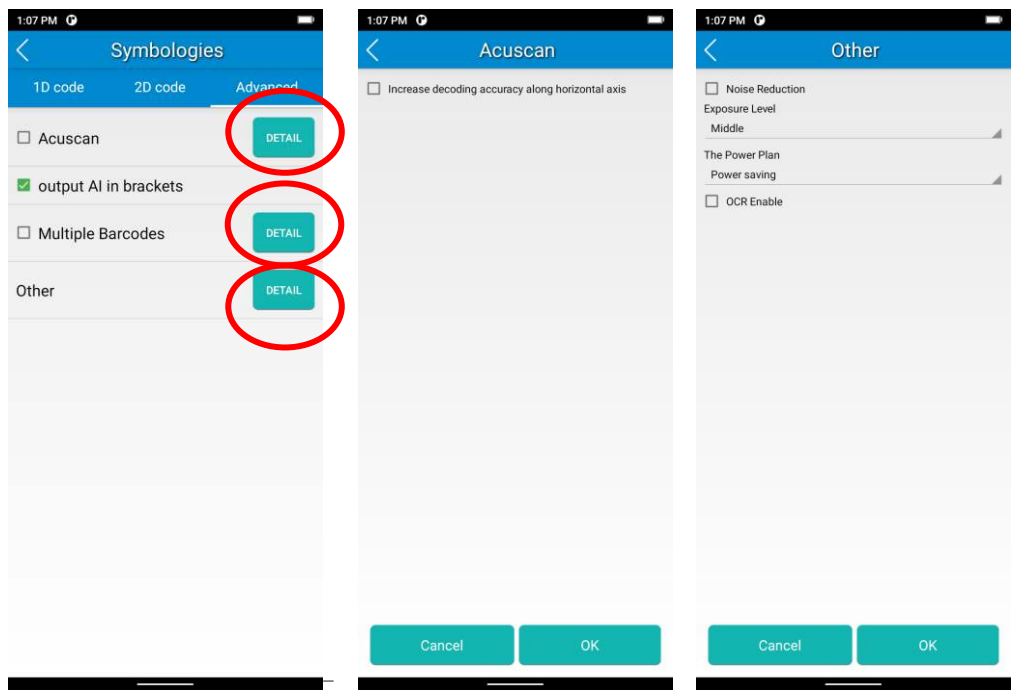

# **Chapter 5 Bluetooth**

#### **Introduction**

This chapter describes how to connect the MT95 to other Bluetooth devices.

#### **Pair Bluetooth**

You can set up a Bluetooth connection between the MT95 and other Bluetooth devices, such as PC, and mobile phones. Note that the Bluetooth connection works better if there are no obstacles between them.

Before you can use a Bluetooth device with the MT95, you must first pair them.

- 1. Make the Bluetooth device visible to the MT95.
	-
- 2. Tap the app icon to then "Bluetooth", and turn Bluetooth on to search for available Bluetooth devices.
- 3. Select the device from the search results to pair.
- 4. If prompted, input the pairing code and then tap "OK"; or if the pairing code is given automatically, then tap "PAIR".

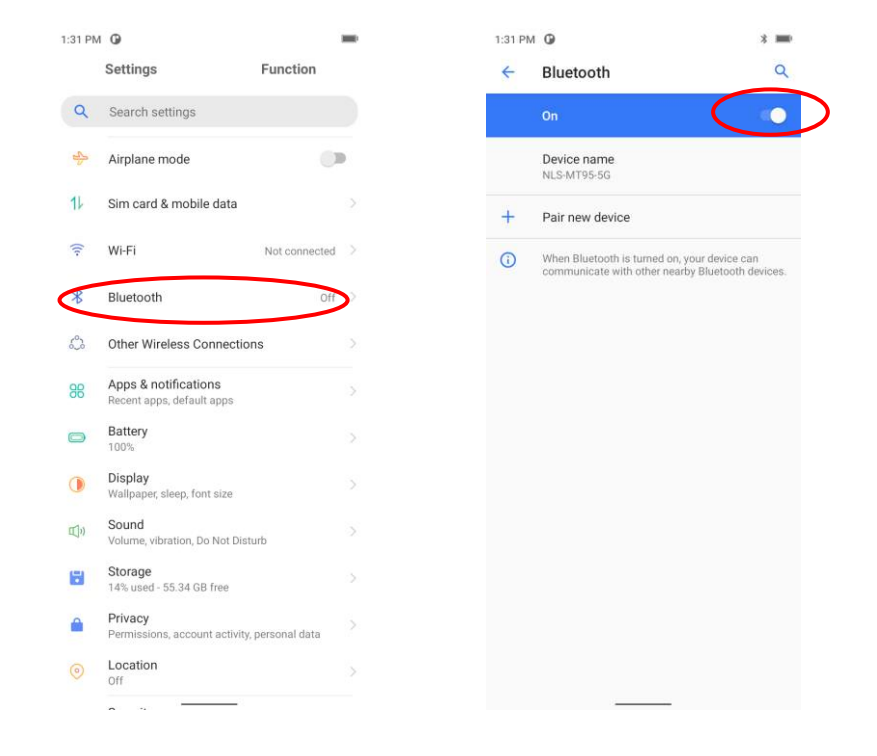

**Unpair/rename a paired Bluetooth device:** To rename the paired Bluetooth device, tap **the mext to the device name** ->

 $\mathcal{O}$ then tap to edit its name manually-> tap "RENAME". To unpair it, tap "FORGET".

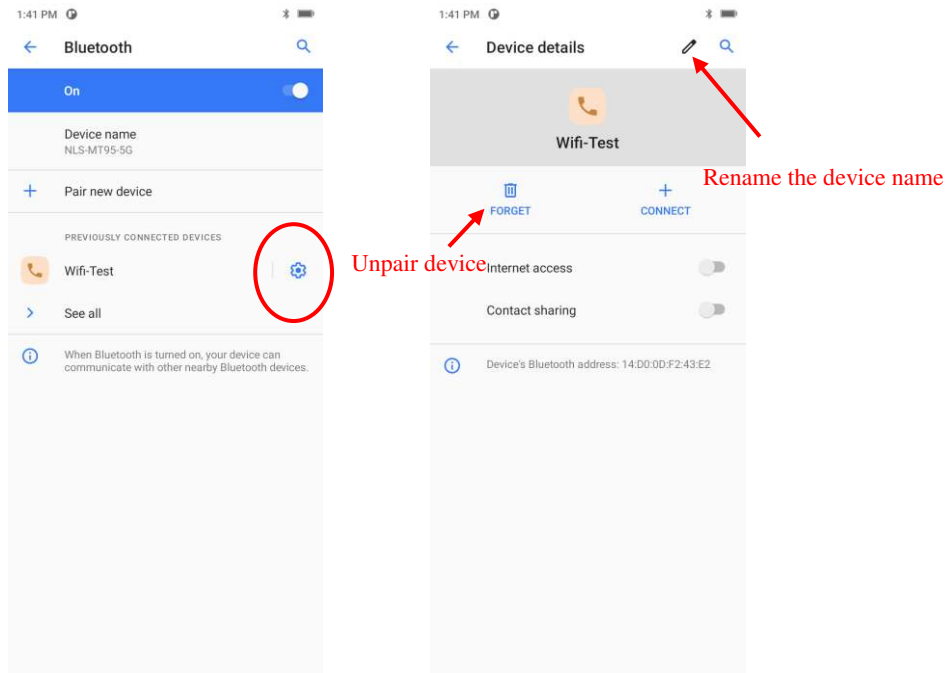

# **Chapter 6 Wi-Fi**

#### **Introduction**

This chapter describes how to connect the MT95 to a Wi-Fi network.

## **Wi-Fi Settings**

#### **Join a Wi-Fi network:**

- 1. Tap the app icon then "Wi-Fi", and turn Wi-Fi on to find available Wi-Fi networks. If Wi-Fi is already ON, then the terminal will automatically search for available networks.
- 2. Tap a network and then enter the password.
- 3. Tap "CONNECT".

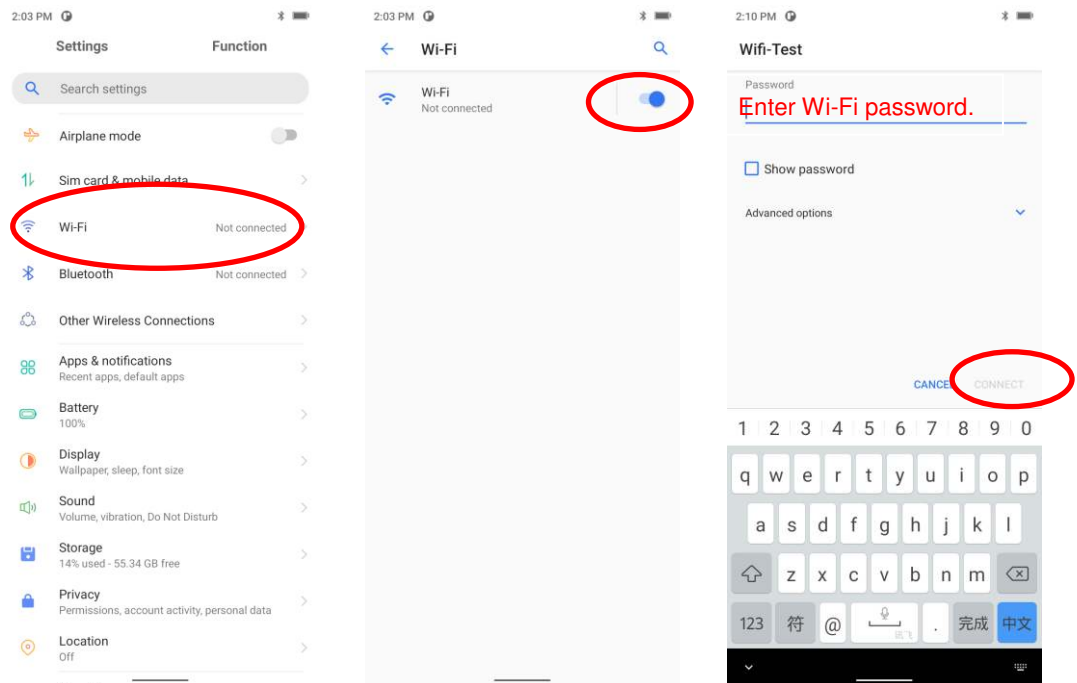

# **IP Settings**

To set the "Metered", "Proxy", or "IP setting", follow the first two steps of joining a Wi-Fi network, tap "Advanced options", then select the desired option.

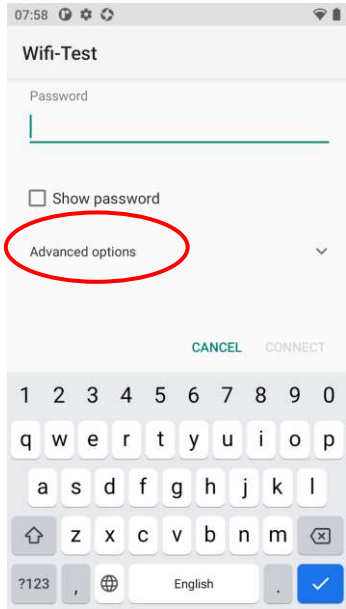

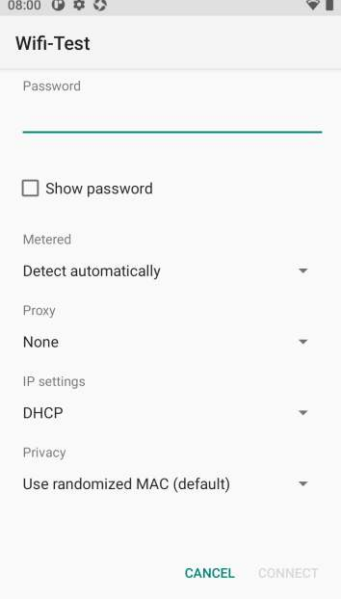

#### **Metered**

**"Metered"** can help us better understand the WI-FI network data usage of MT95.

1. **Detect automatically**: Set a Wi-Fi connection as metered or unmetered automatically.

2. **Treat as metered**: Set the Wi-Fi connection to a limited data plan. You can set your connection as metered to avoid additional charges.

3. **Treat as unmetered**: Set the Wi-Fi connection to unlimited data access.

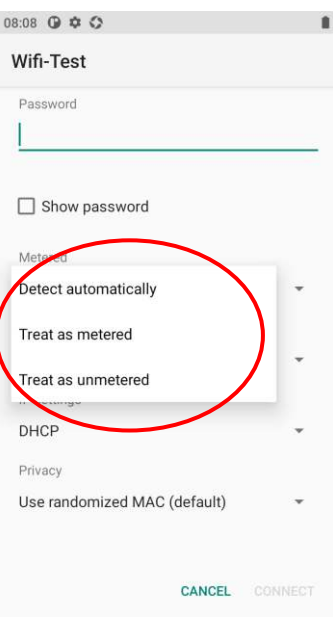

#### **Proxy**

The MT95 Provides three types of Proxy: "None", "Manual", and "Proxy Auto-Config". To use the proxy function, you need a proxy server first. The address and port of the proxy server should be consulted with the proxy service provider.

With the "proxy" setting, you can change from **direct access** to **transit through a proxy server to access the network**. Through the network strategy of the proxy server, the firewall can enhance the privacy and security of the network.

- 1) **None**: No proxy.
- 2) **Manual**: Manually enter proxy server settings.

The following parameters are needed to be filled:

- a. Proxy hostname
- b. Proxy port
- c. The bypass proxy for: Such as local addresses, LAN addresses.
- 3) **Proxy Auto-Config**: Automatically detect the appropriate settings for your network

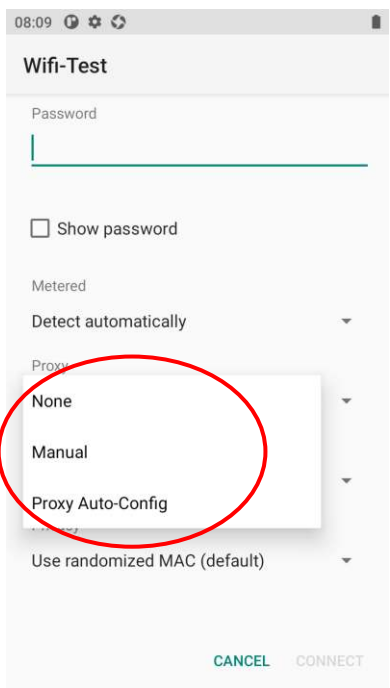

#### **IP Settings**

1. Select "DHCP" to automatically obtain an IP address from the router through the DHCP service. The DHCP service should be turned on in the router, otherwise, the IP address cannot be obtained.

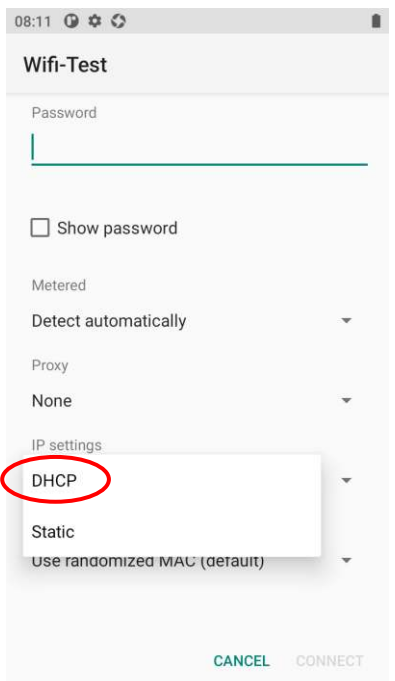

2. Select "Static" to customize the IP address. This will help to avoid the network failure caused by the duplication of the IP address in the LAN or the prohibition of the DHCP service in the router etc.

**Note:** To manually set a static IP address, you need to set it according to the range of IP addresses set in the router.

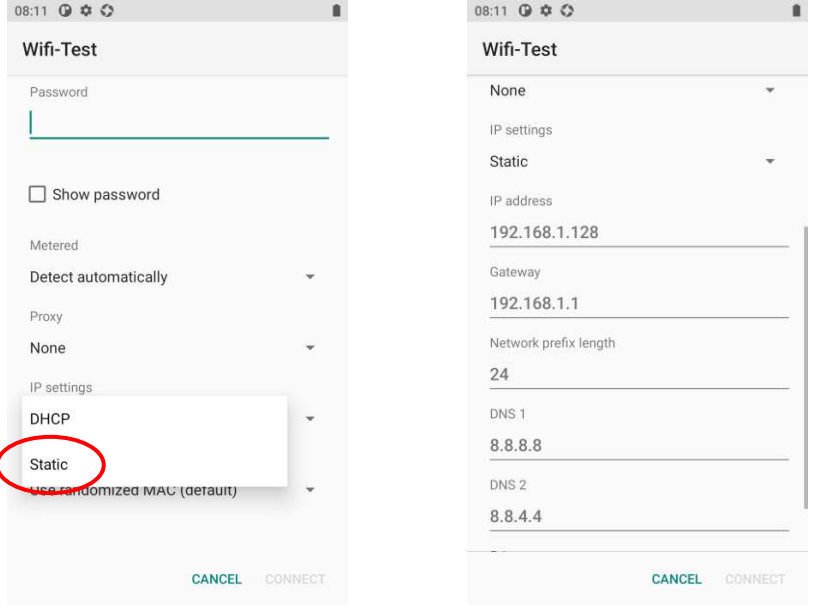

## **Privacy**

You can set randomized MAC or device MAC per actual need.

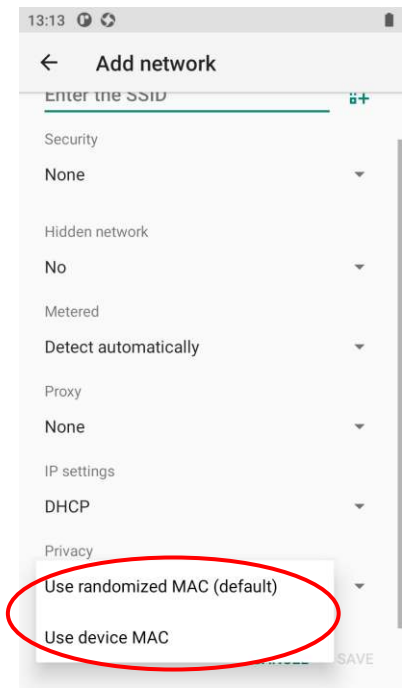

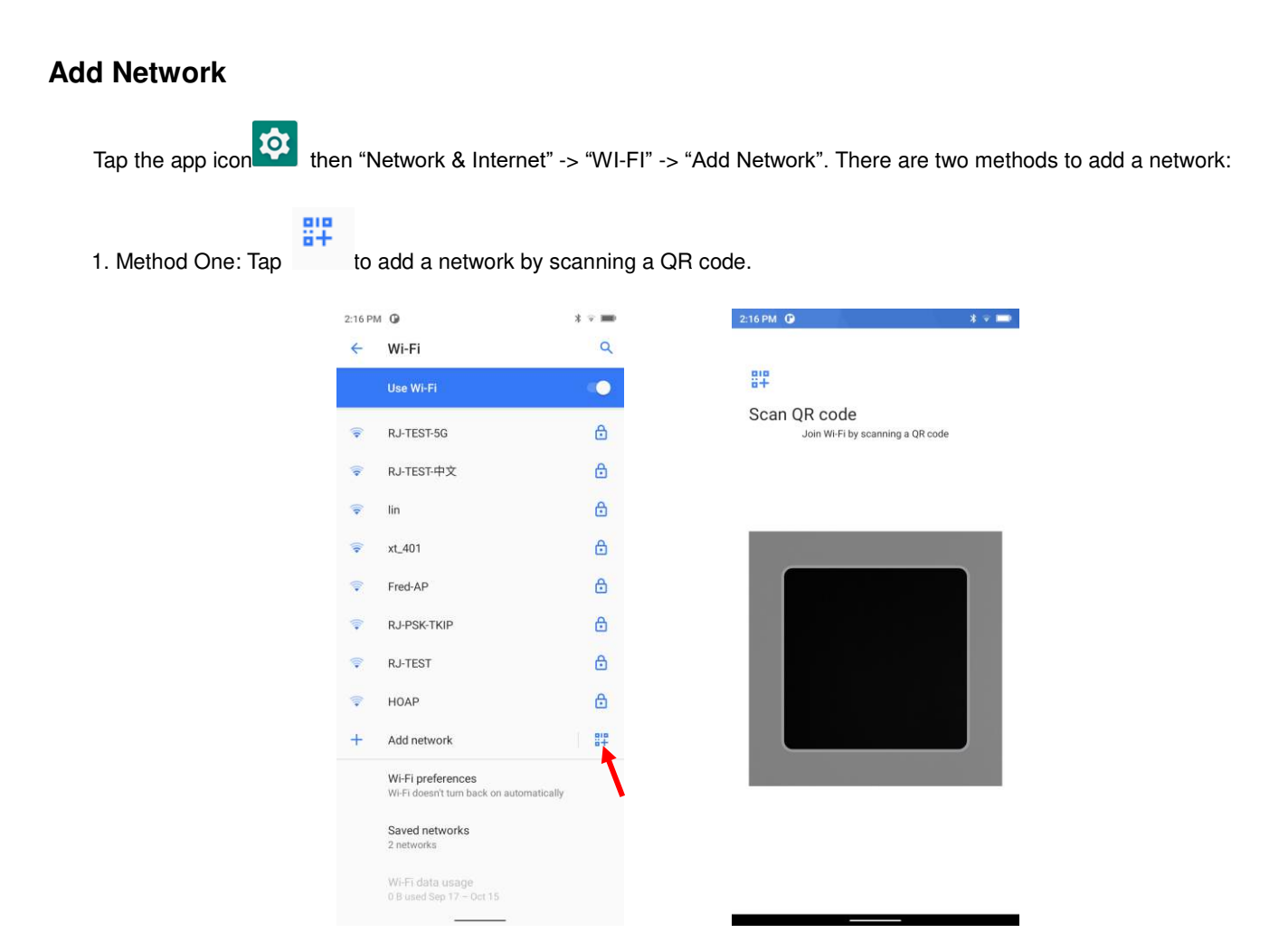

#### 2. Method Two: Manually add network

Step 1: Tap **and fill in the network name you want to add.** 

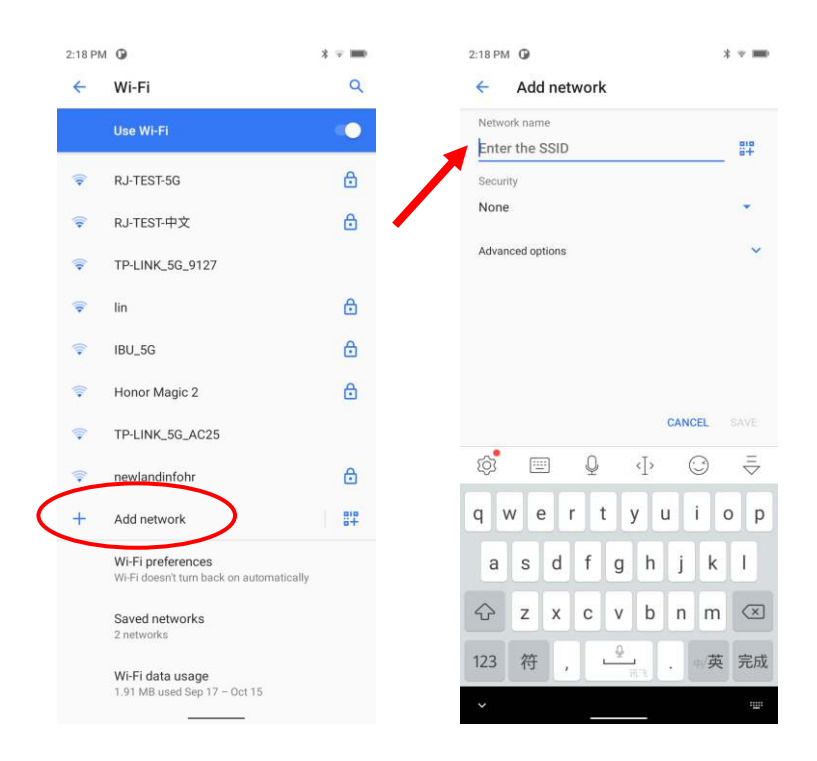

Step 2: Select the corresponding security option according to the encryption type of the router.

Supported security types: Enhanced Open, WEP, WPA/WPA2-Personal, WPA3-Personal, WPA/WPA2/WPA3-Enterprise, WPA3-Enterprise 192-bit.

Step 3: Enter the password and complete the other parameter per the actual network configuration. Then click "Save" to complete the Wi-Fi addition.

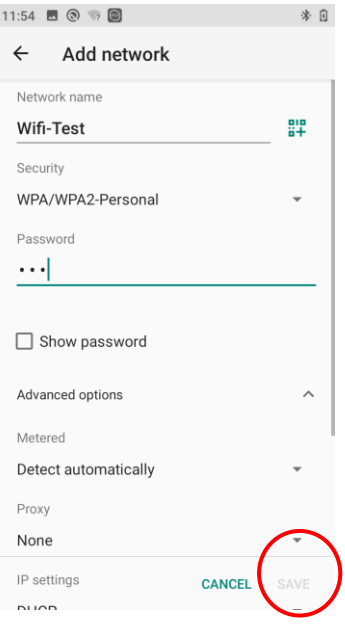

#### **Wi-Fi Preferences**

Tap the app icon **then** "Network & Internet" -> "Wi-Fi" -> "Wi-Fi preference", and then you can enable functions like **turn on the WI-FI automatically** and **Notify for public networks** per actual need.

- a) **"Turn on WI-FI automatically":** Wi-Fi will automatically connect to a saved high-quality network. Note: To enable this function, you need to turn on the WLAN first.
- b) **"Notify for public networks":** Notify when a high-quality public network is available.

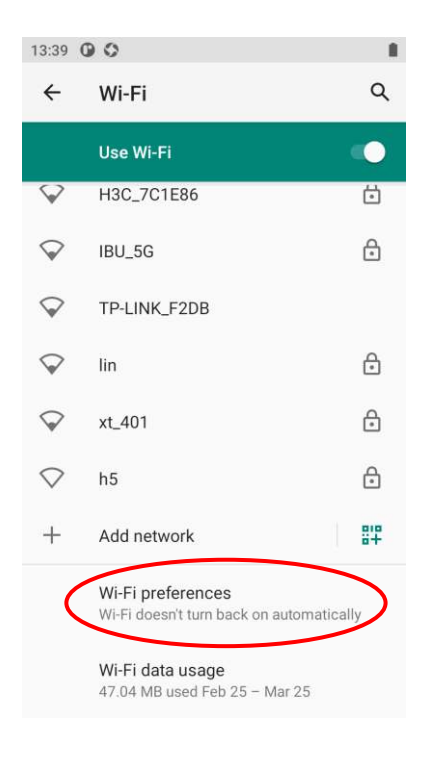

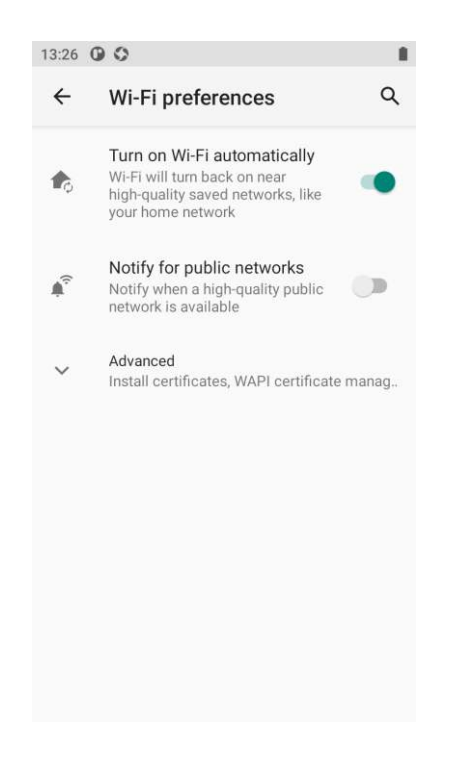

## **Saved Networks**

Tap the app icon then "Network & Internet" -> "Wi-Fi" -> "Saved networks", then you can view the networks saved, or set configurations like clear, connect, and share the network per your needs.

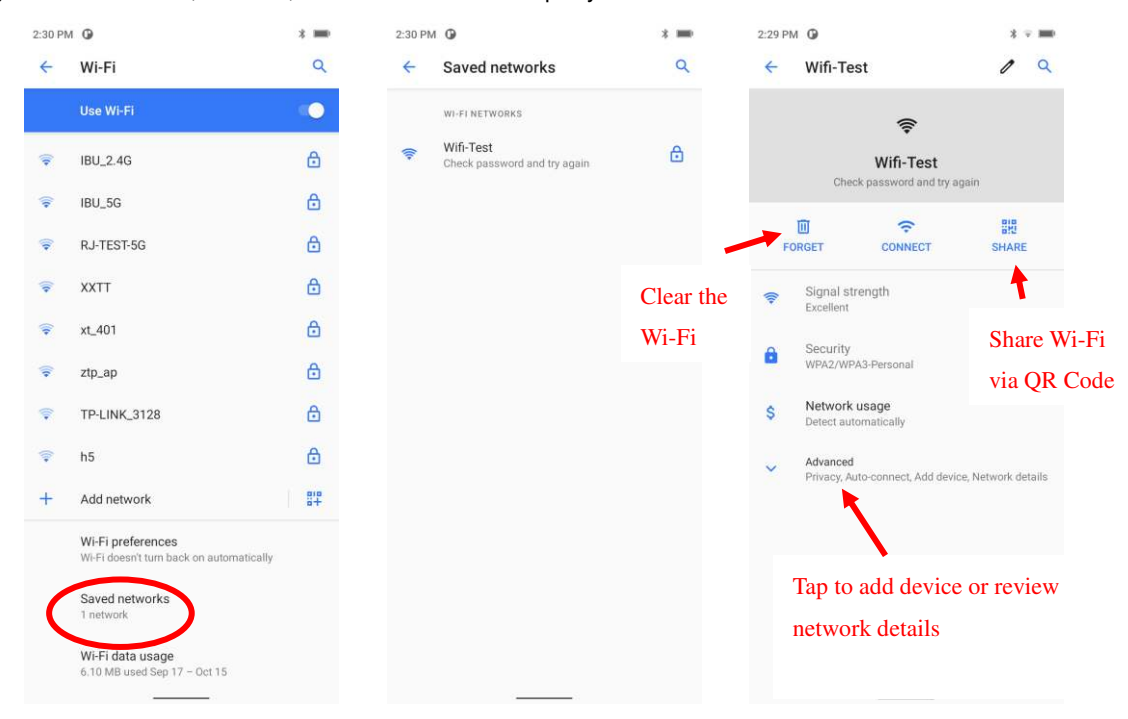

### **Wi-Fi Data Usage**

Tap the app icon the wi-Fi data then "Network & Internet" -> "Wi-Fi" -> "Wi-FI data usage", and then you can review the Wi-Fi data

usage, including **carrier data accounting** and **APP data usage**.

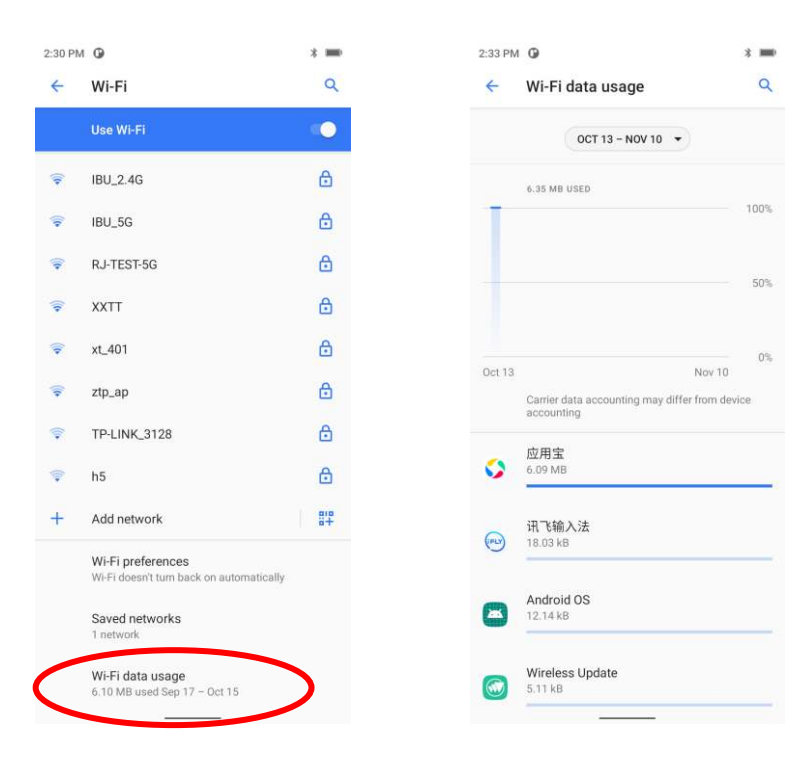

# **Chapter 7 Mobile Network**

#### **Introduction**

The MT95 can also use a 5G network to connect to the internet. To establish a 5G connection, you must have a SIM card installed in your MT95.

This terminal can support 5G/4G/3G/2G network provided by Telecom, Unicom, or Mobile

### **Mobile Network Settings**

If no Wi-Fi networks are available, or if you have turned Wi-Fi off, then the MT95 connects to the Internet via your cellular data network when available.

#### **Turn on the cellular network:**

- 1. Swipe down from top to bottom on the home screen and it will display the drop-down mean, Find and tap it to turn Cellular data on.
- 2. Or go to Settings-> "SIM card & mobile data" -> "Mobile network" -> turn on "Use SIM".

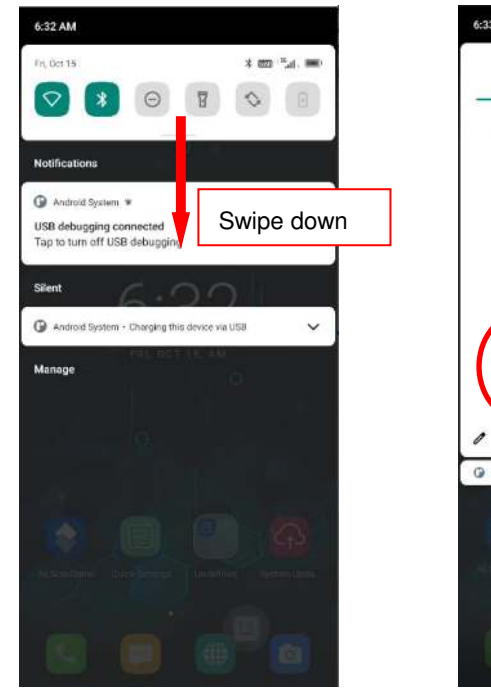

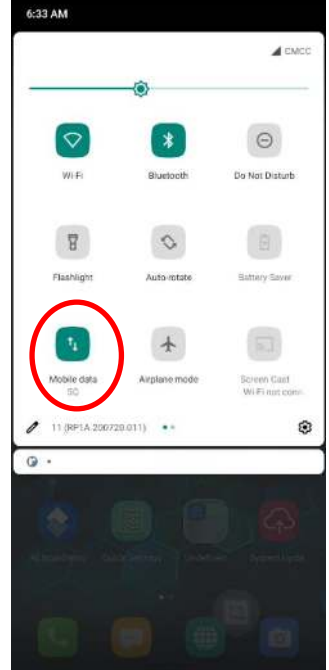

#### **Option Two:**

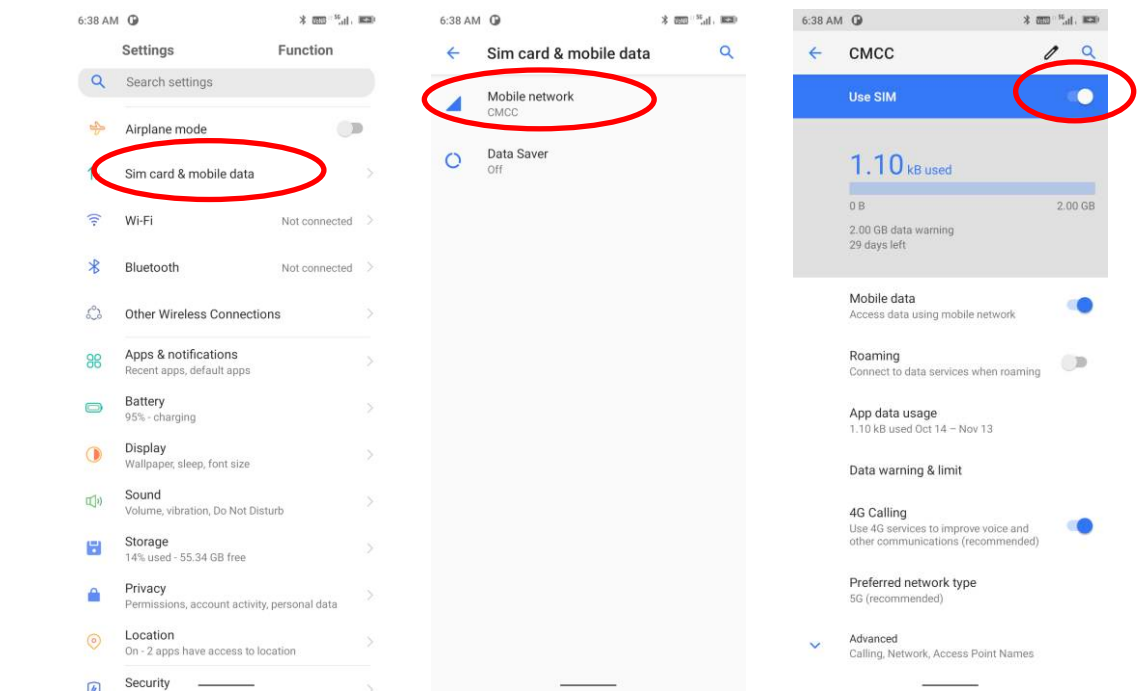

## **APN Settings**

If you cannot connect to the internet when using your terminal's cellular data, you may need to change your APN settings on the MT95 to fix it:

1. Go to Settings -> "SIM card & mobile data" -> "Mobile network" -> "Advanced" -> "Access Point Names".

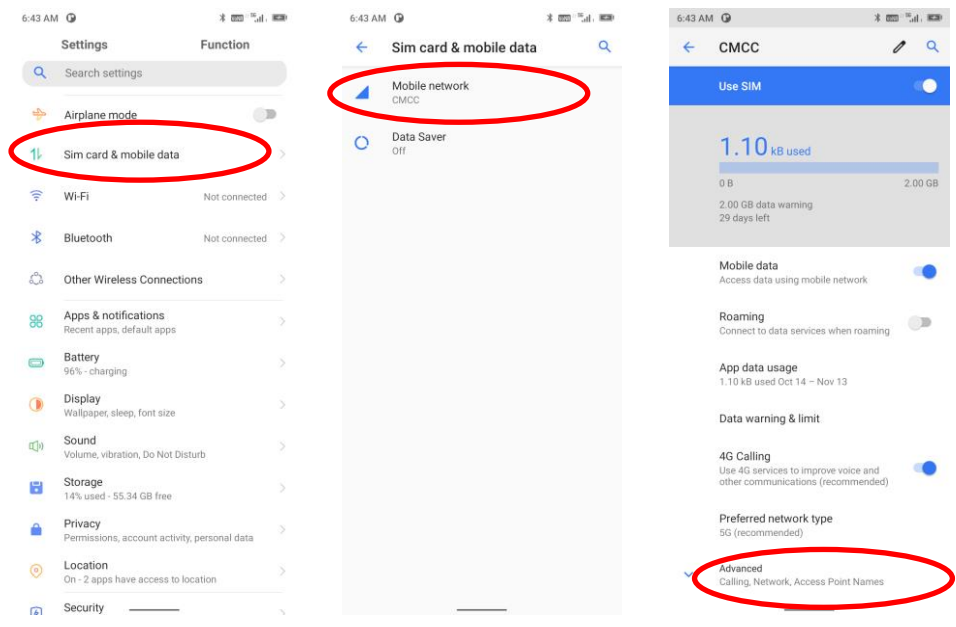

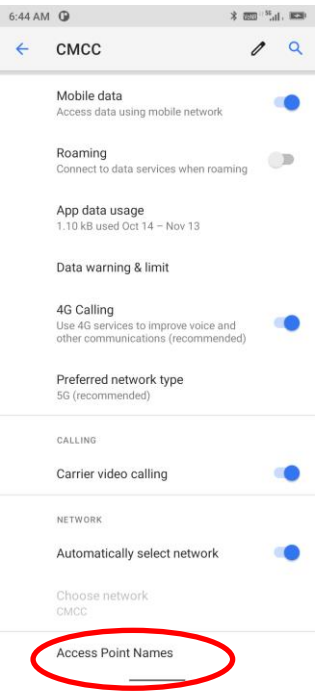

2. Tap  $\pm$  in the top right corner of the screen or tap the carrier of your SIM card on the screen. Then manually enter the APN settings. You can contact your carrier or visit their website to get the correct APN settings, or check the APN settings on a mobile device that can access the internet using the SIM card.

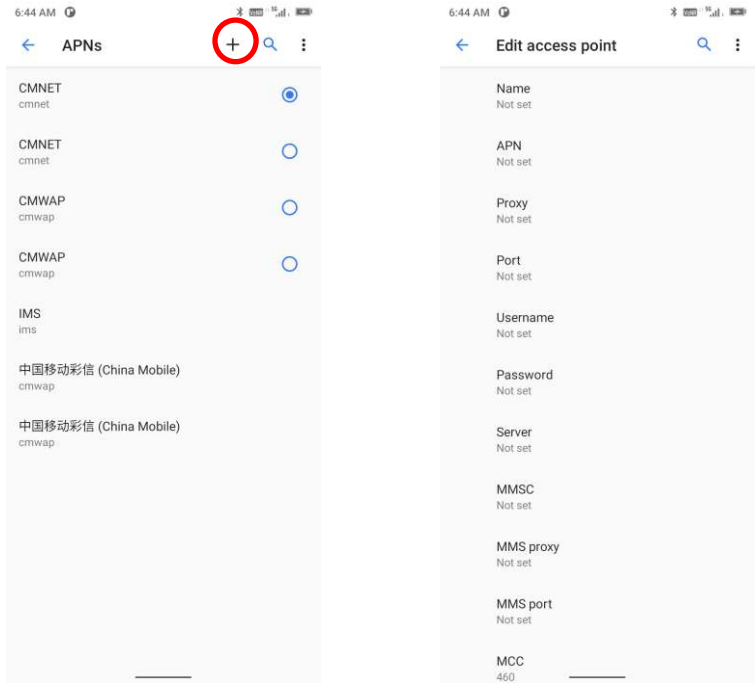

3. Press the "Return key" or "swipe inward from either edge" on the screen on the MT95 to go back to the previous screen and then select the APN you just added.

# **Chapter 8 Others**

#### **Camera**

 $\overline{\mathbf{c}}$ 

Tap the app icon Camera to launch the Camera app.

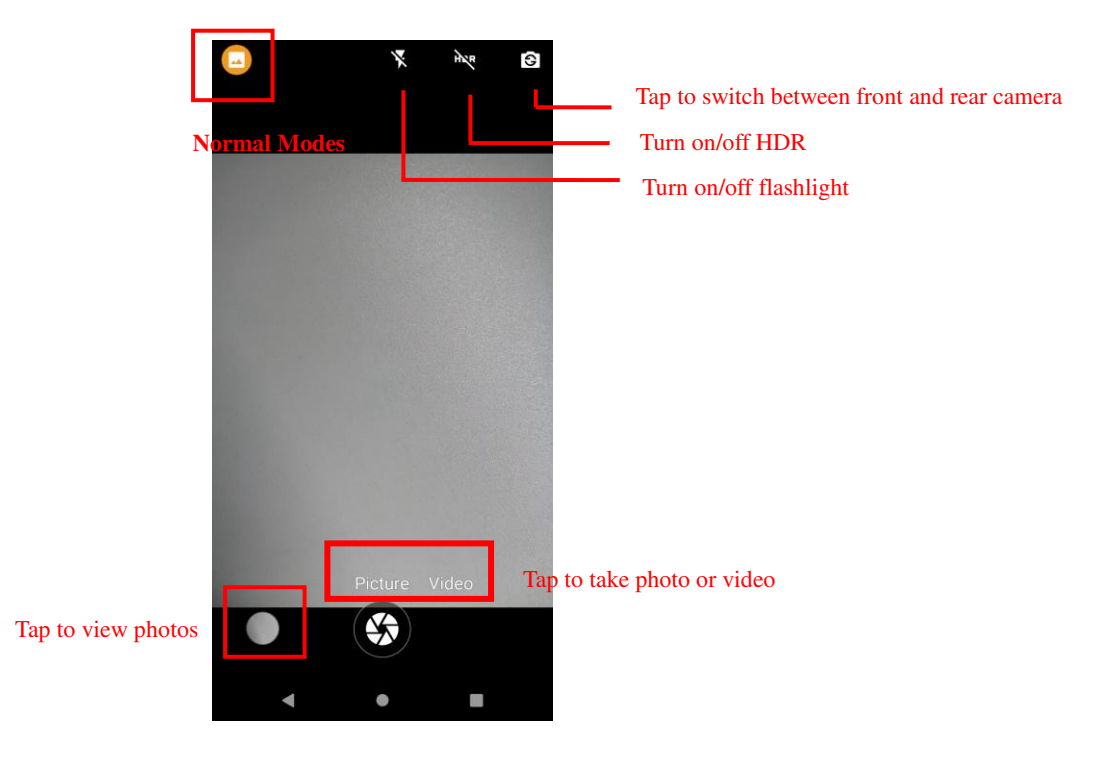

Tap the normal modes icon  $\Box$  > Tap settings  $\ddot{\bullet}$ , then the user can set parameters such as scene mode, anti-shake, self timer, picture size, ZSD, white balance, etc.

You can also download a camera app from the internet or develop an app for the camera feature.

# **GPS**

Tap the app icon then "Location", and then turn Location on.

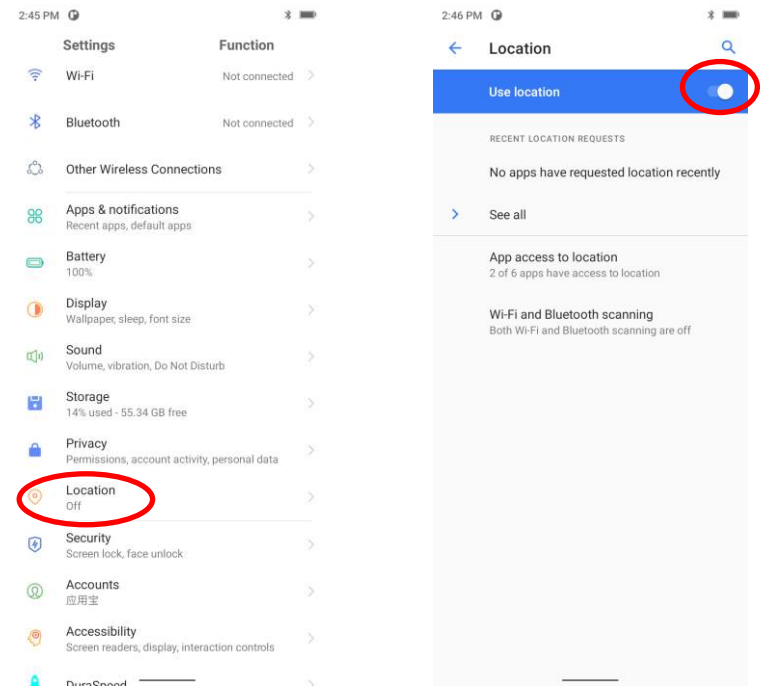

#### **NFC**

To enable the NFC feature, tap the app icon  $\overline{\text{Q}}$  -> "Other Wireless Connections" -> "NFC", and then turn on NFC.

Then you can install an NFC writer on the MT95 to read and write NFC tags.

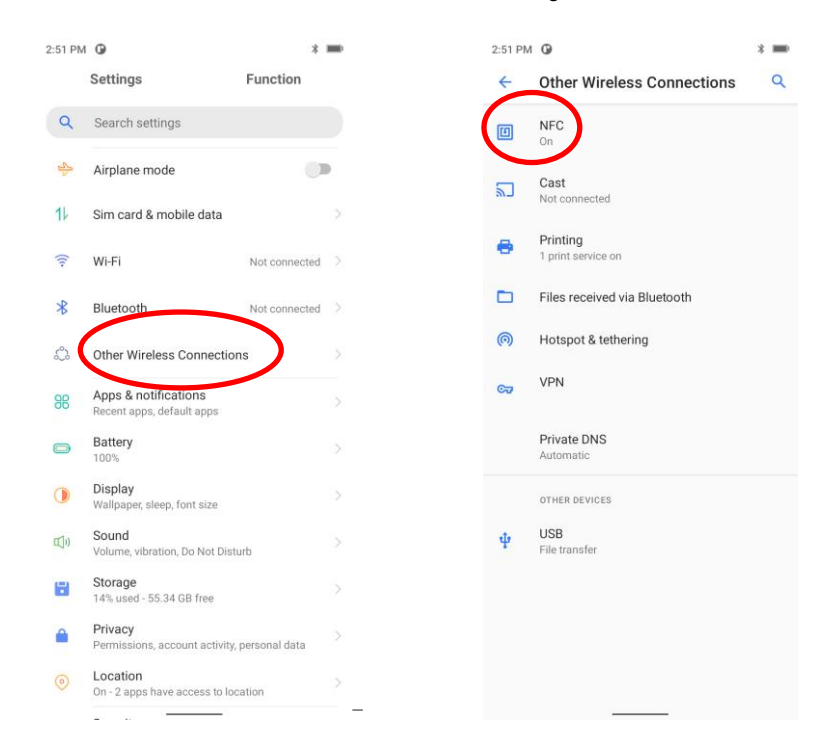

#### **Key Map**

This app allows you to remap the keys on the terminal to function as a different key or to make them into shortcuts to launch an application.

- 1. **Remap a key to another key:**
- è 1) Start the Key Remap app: Tap the quick setting app icon wire served on the Home screen then  $7:02$  AM  $\oplus$  $*$  and  $^{18}$ . In Ref.  $\leftarrow$ **Quick Settings** 洼 Q Search apps Ę. **III.**  $\infty$  $\sqrt{2}$ œ Admin Tor  $rac{1}{2}$ Scan White List  $\overline{1}$  $\bullet$  $\bullet$ |||| .<br>Calculat **Floating Touch** Dan  $\mathbf{B}$ 圖 EÒ FM Radio **Special Diale** System Settings m lewland Key ۰ Device Info (FLY)
- 2) **Remap a key to another key:** After starting the Key Remap app, select the key you want to remap, and then tap "keys" and select/enter the key to which you want to remap it.

讯飞输入法

**Clear All Remap:** Clear all remap to return to default settings.

SIM Toolkit

m Upda

应用宝

**Test:** Test the function of the remap key you just set.

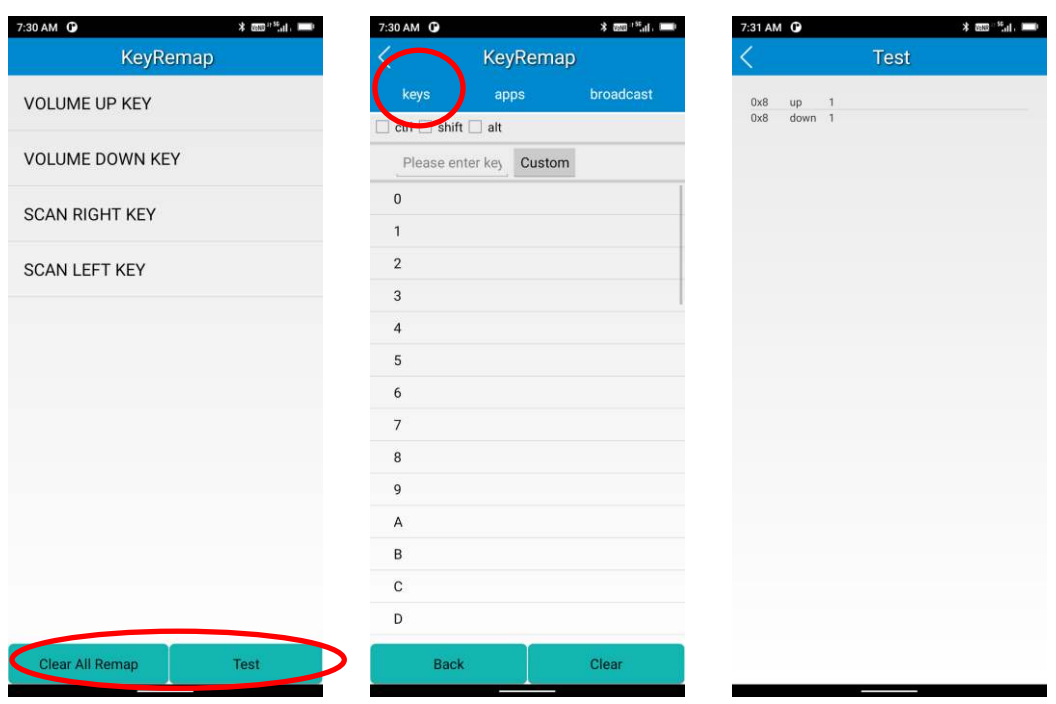

2. **Remap a key to an app:** After starting the Key Remap app, select the key you want to remap, and then tap "apps" and select the app to which you want to remap it.

**Clear All Remap:** Clear all remap to return to default settings.

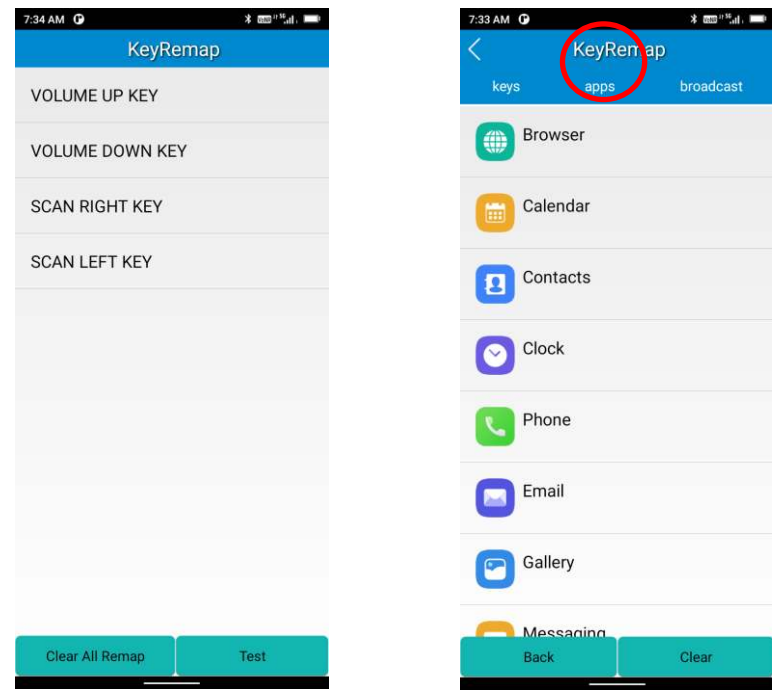

3. **Remap a key to broadcast:** After starting the Key Remap app, select the key you want to remap, and then tap "broadcast" and defined the action for pressing remap key up or down.

**Clear All Remap:** Clear all remap to return to default settings.

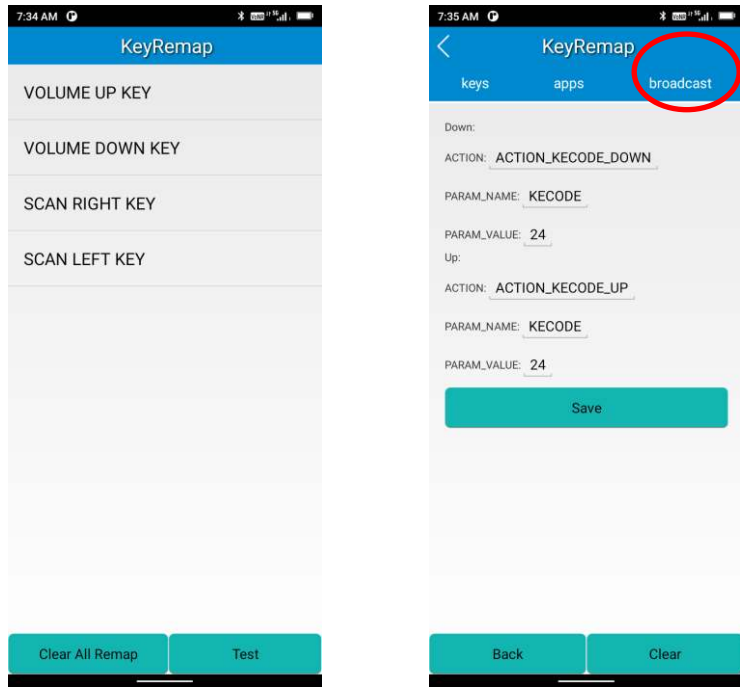

# **Chapter 9 Admin Tool**

### **Introduction**

The Admin Tool app is used to specify the apps that users can run on the MT95.

## **Launching the Admin Tool**

 $\otimes$ Tap the app icon **Manifold** to launch the admin tool and enter the User mode. Tap the "Back Button" or swipe inward from either edge of the screen, and then enter the password (default: 112233).

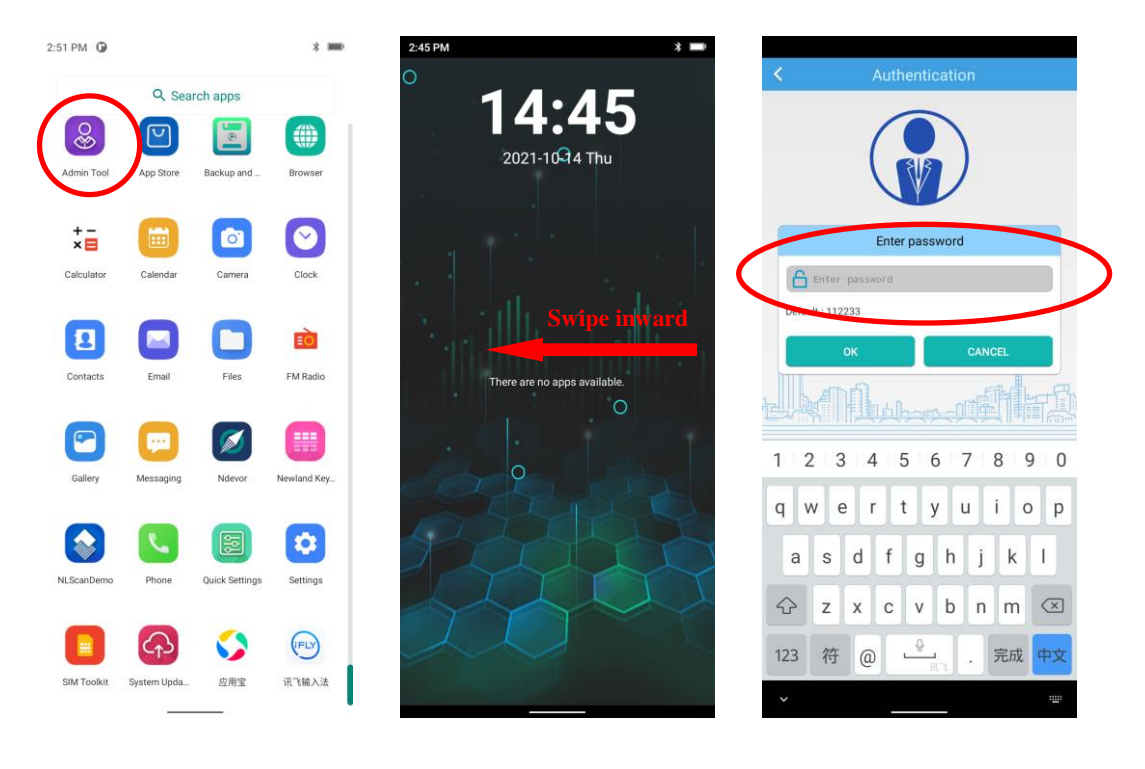

When in the Admin mode, you may set the following parameters as per your actual needs.

1. App Manager: Tap "App Manager" -> "Select App", then select or deselect the apps available to normal users.

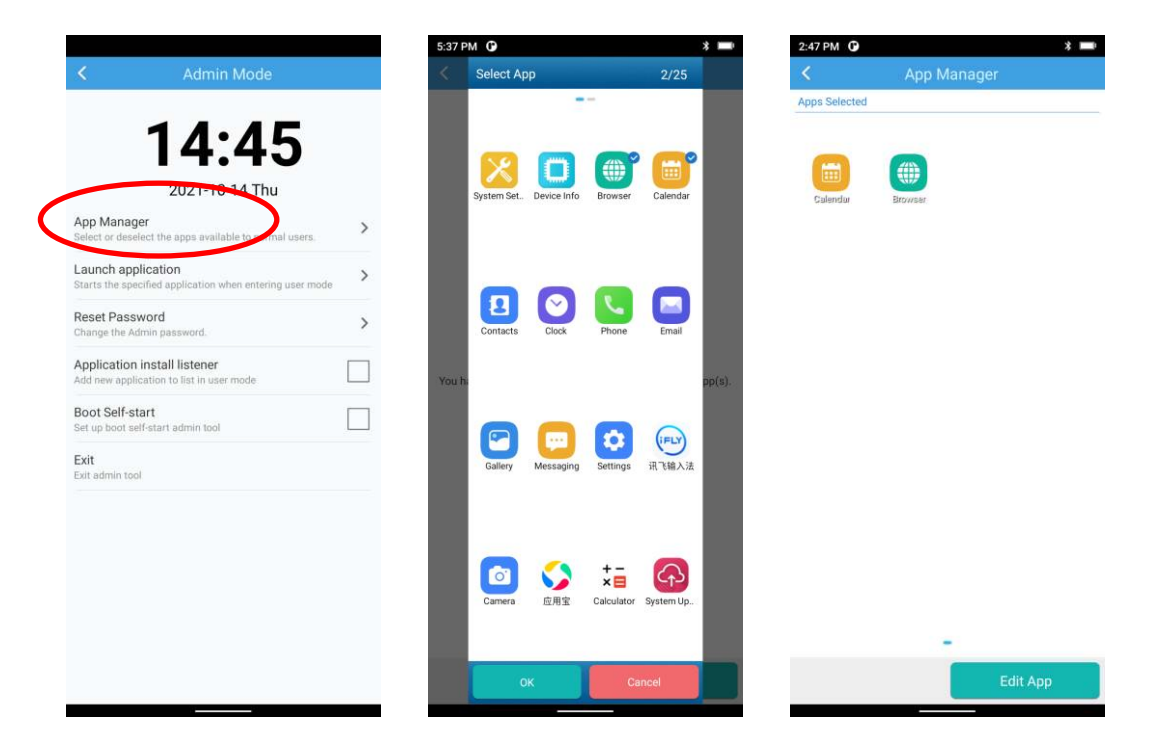

2. Launch Application: Start the specified application when entering user mode. Please note that only one app can be set.

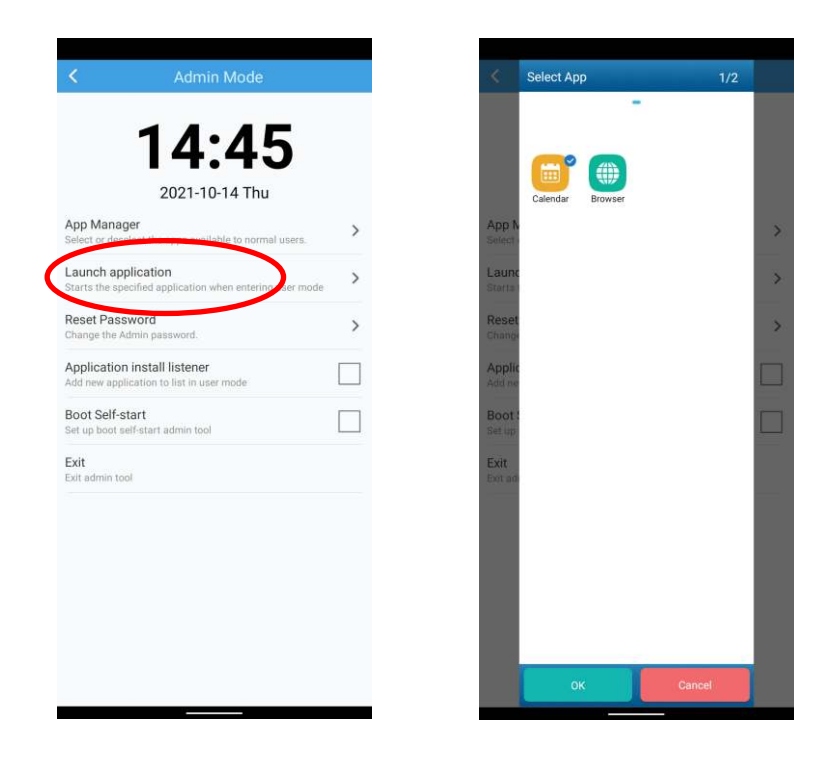

3. Reset Password: Change the Admin password.

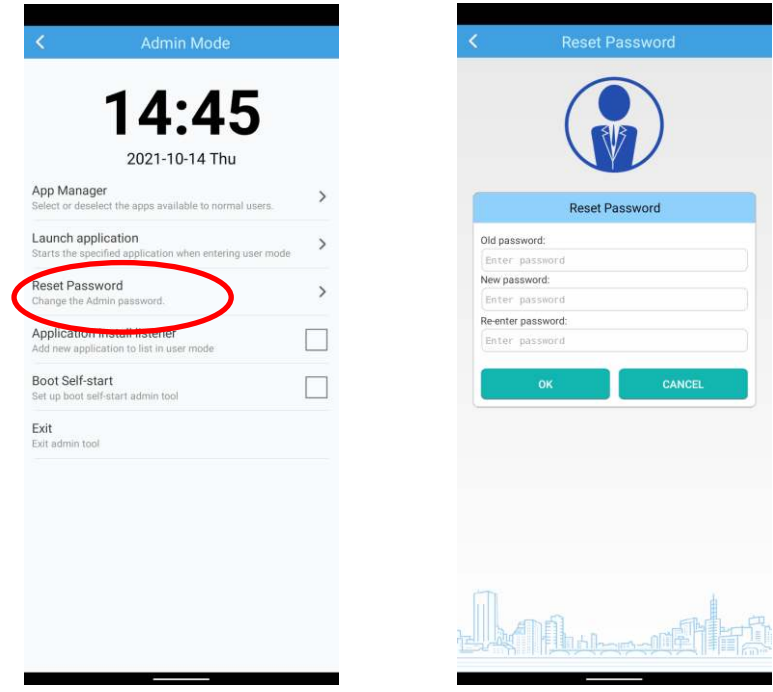

4. Application Install Listener: Add a new application to list in user mode.

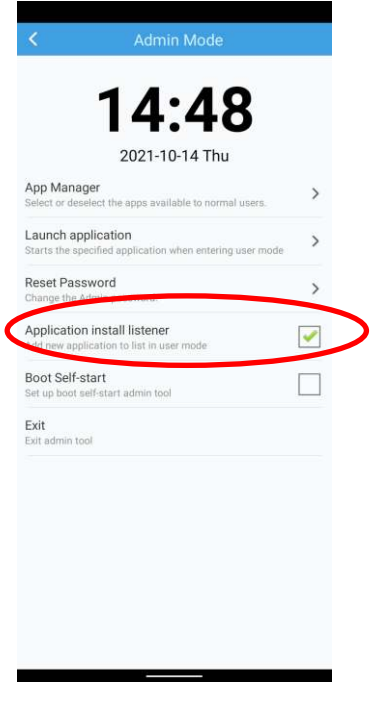

5. Boot Self-start: Set up boot self-start admin tool.

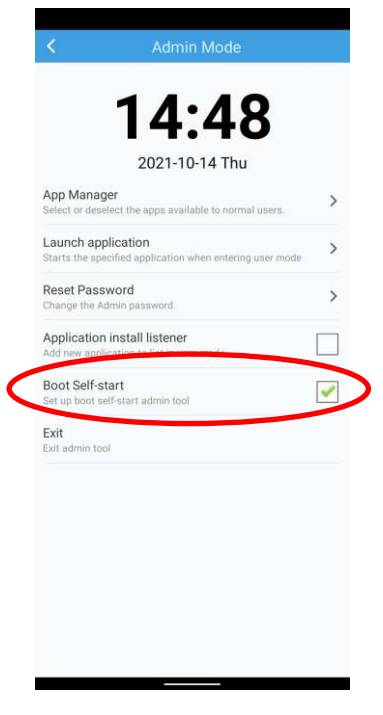

6. Exit: Exit admin tool.

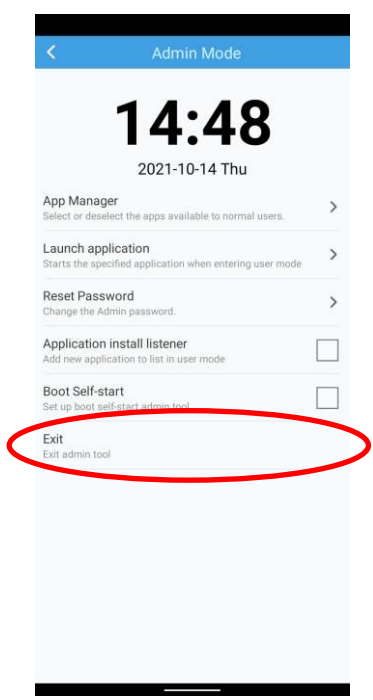

# **Chapter 10 Whitelist Manager**

### **Introduction**

The Whitelist Manager app is used to specify the apps that users can install on the MT95.

## **Logging in to Whitelist Manager**

Tap the app icon on the Home screen then  $\begin{bmatrix} \boxed{2} \\ \boxed{10} \end{bmatrix}$ , enter the password (default: 112233), and tap "Login" to log in to the whitelist manager. Then set up your whitelist as per actual needs.

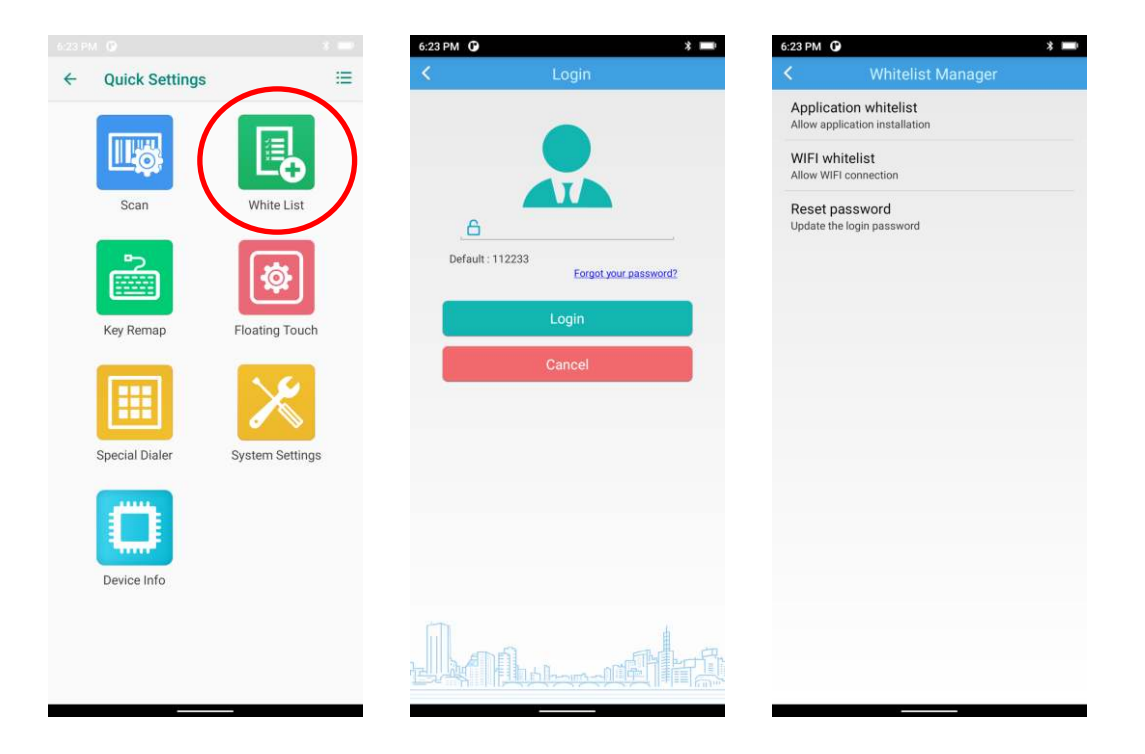

# **Chapter 11 System Update**

## **Introduction**

This chapter introduces two methods to update the system software of the terminal: Online update and local update.

#### **Online Update**

Update the system online: Tap system updates icon **System and Table 1** > "CHECK FOR UPDATES".

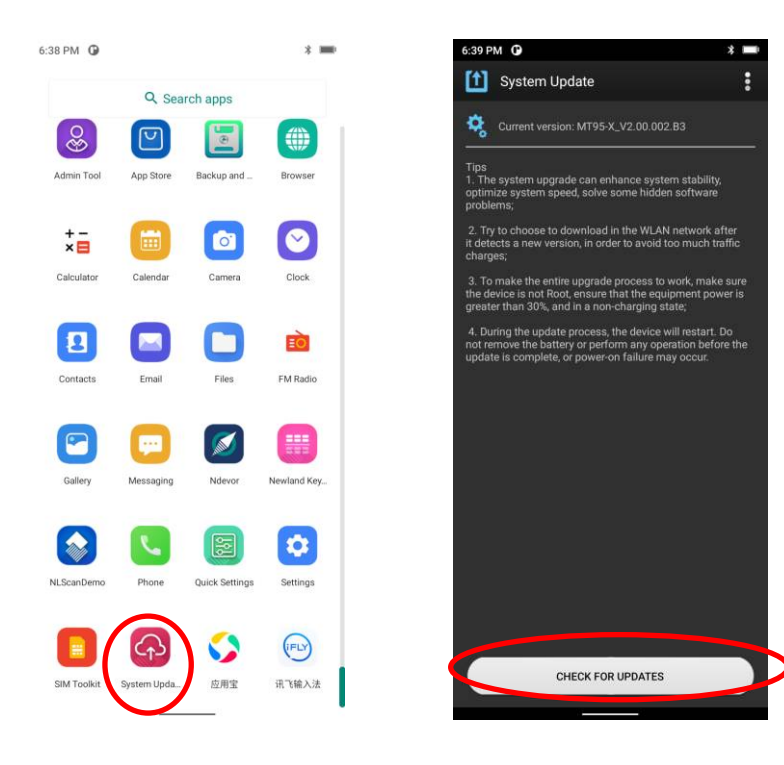

## **Local Update**

#### **Zip File to the MT95 Drive**

1. Connect the terminal to PC with the included USB cable. Swipe down from top to bottom with one finger in one smooth motion to open the notification bar. Tap "USB for file transfer". Then select "Transfer files".

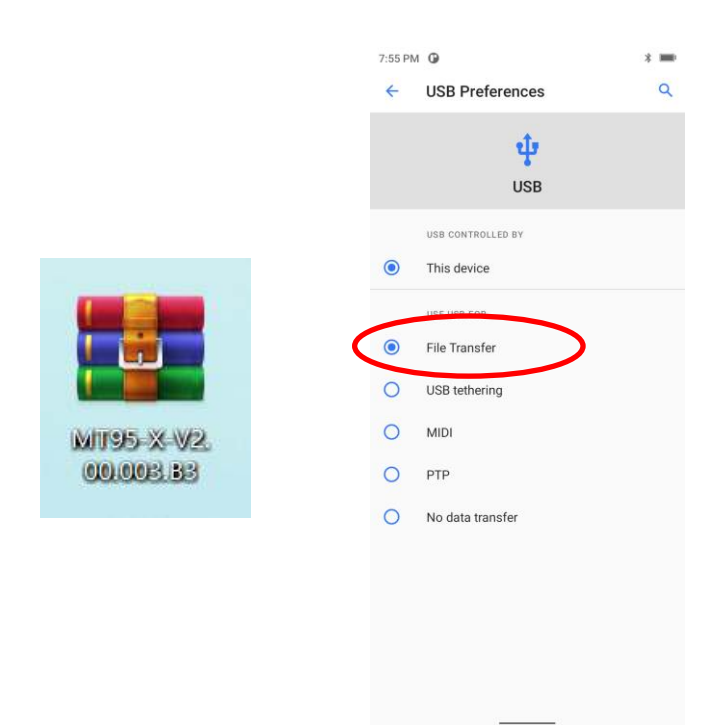

- 2. Copy the update zip file to the MT95 drive.
- $\overline{\text{G}}$ <br>3. Tap strategies to access the System Update screen.
- 4. Tap in the top right corner of the System Update screen then select "Local Update".
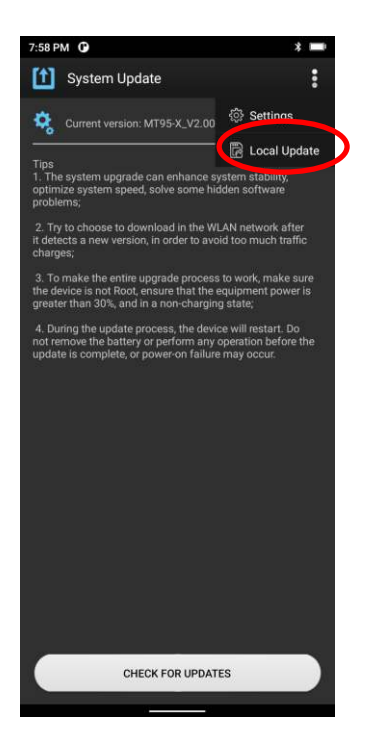

5. Select the update zip file. Then select "NEXTREBOOT" or "UPDATE".

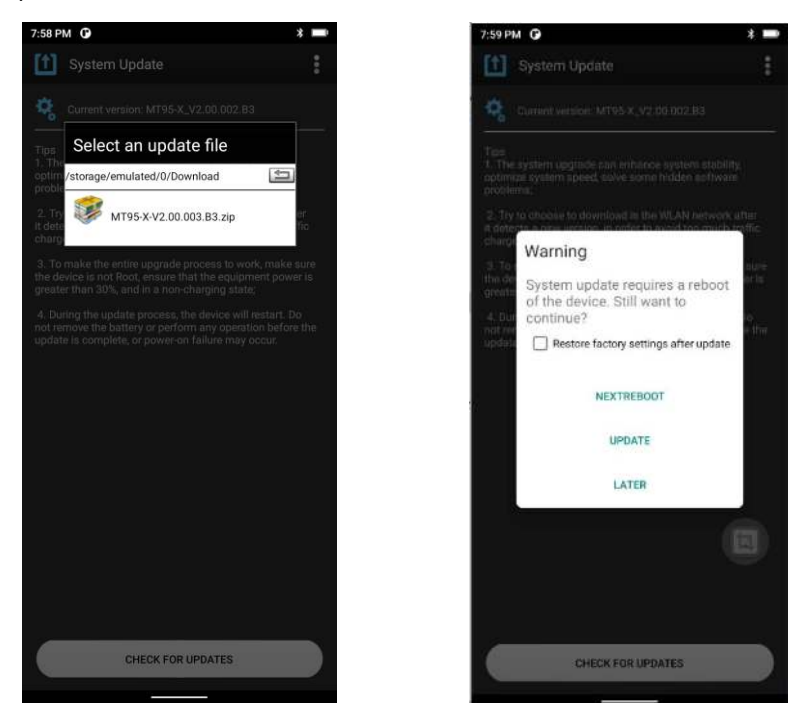

# **Chapter 12 App Development Guide**

## **Development Environment**

The MT95 runs on the Android 11 operating system, so you should use Android SDK 11 or lower when developing apps for the MT95.

### **Use of Non-standard Interfaces**

See *Newland Android PDA API Handbook*.

## **Chapter 13 Maintenance & Troubleshooting**

### **Introduction**

This chapter includes important safety and handling information and provides troubleshooting solutions for issues that might occur when using the terminal.

#### **Important Safety & Handling Information**

#### **Disassembly and Retrofit**

Do not attempt to disassemble or retrofit the terminal yourself. Unauthorized disassembly or retrofit will void the warranty.

#### **External Power Supply**

Use only the included AC adapter. Otherwise, there is a risk of damage to the terminal.

#### **Abnormal Situation**

Keep the terminal away from fire or heat sources. If there is unusual odor, overheating or smoke during charging, immediately cut off the power and disconnect the AC adapter, and contact your dealer or Newland customer service center. Continued use in this case may result in fire or electric shock.

#### **Drop Damage**

If the terminal is damaged due to a drop from a high place, immediately cut off the power and contact your dealer or Newland after-sales service center.

#### **LCD Screen**

Do not press against or strike the LCD screen. Otherwise, it may damage the screen. When handling a cracked or shattered screen, do not touch the liquid that has leaked from it to avoid skin burn or infection.

#### **Stacking Heavy Objects**

Do not place heavy objects on the terminal as those objects may fall and cause injury.

#### **Mounting Location**

Do not place the terminal on unstable or uneven surfaces as it may fall and cause injury. Do not expose the terminal to humidity or dust as this may cause fire or electric shock. Do not expose the terminal to direct sunlight for extended periods.

#### **Wireless Functionalities**

Do not use the terminal's wireless functionalities where wireless device use is prohibited or where it may cause interference or danger, such as in aircrafts, petrol stations.

## **Use & Maintenance**

- $\Diamond$  Do not use damaged or faulty AC adapters.
- $\Diamond$  Do not dispose of terminals in a fire as they may explode.
- $\Diamond$  Do not continue to charge a battery that is fully charged. Overcharging will shorten battery lifespan.
- $\div$  If the terminal cannot be switched on after experiencing a sudden or unexpected power loss or other abnormalities, immediately contact your dealer or Newland after-sales service center
- $\diamond$  Do not throw, drop, or strike the terminal. Doing so may damage the LCD display, interrupt running programs, cause data loss in memory, and result in malfunction.
- $\Diamond$  Clean the scan window regularly. Do not touch it with hands. Scratched or smudged window may degrade reading performance.
- $\diamond$  Do not tap the touch screen with sharp objects. Doing so may damage the screen or cause internal short circuits.
- $\Diamond$  Use only dry soft cloth to clean the terminal. Cleaning it with a wet cloth or benzene/ thinner/ other volatile chemicals may deform and shorten the service life of the terminal's shell.
- $\Diamond$  Sudden temperature drops may cause condensation on the shell, which could cause malfunction. Care should be taken to avoid condensation. If condensation occurs, dry the terminal before use.
- $\Diamond$  Properly dispose of and recycle terminals. Do not dispose of them as household garbage.

## **Troubleshooting**

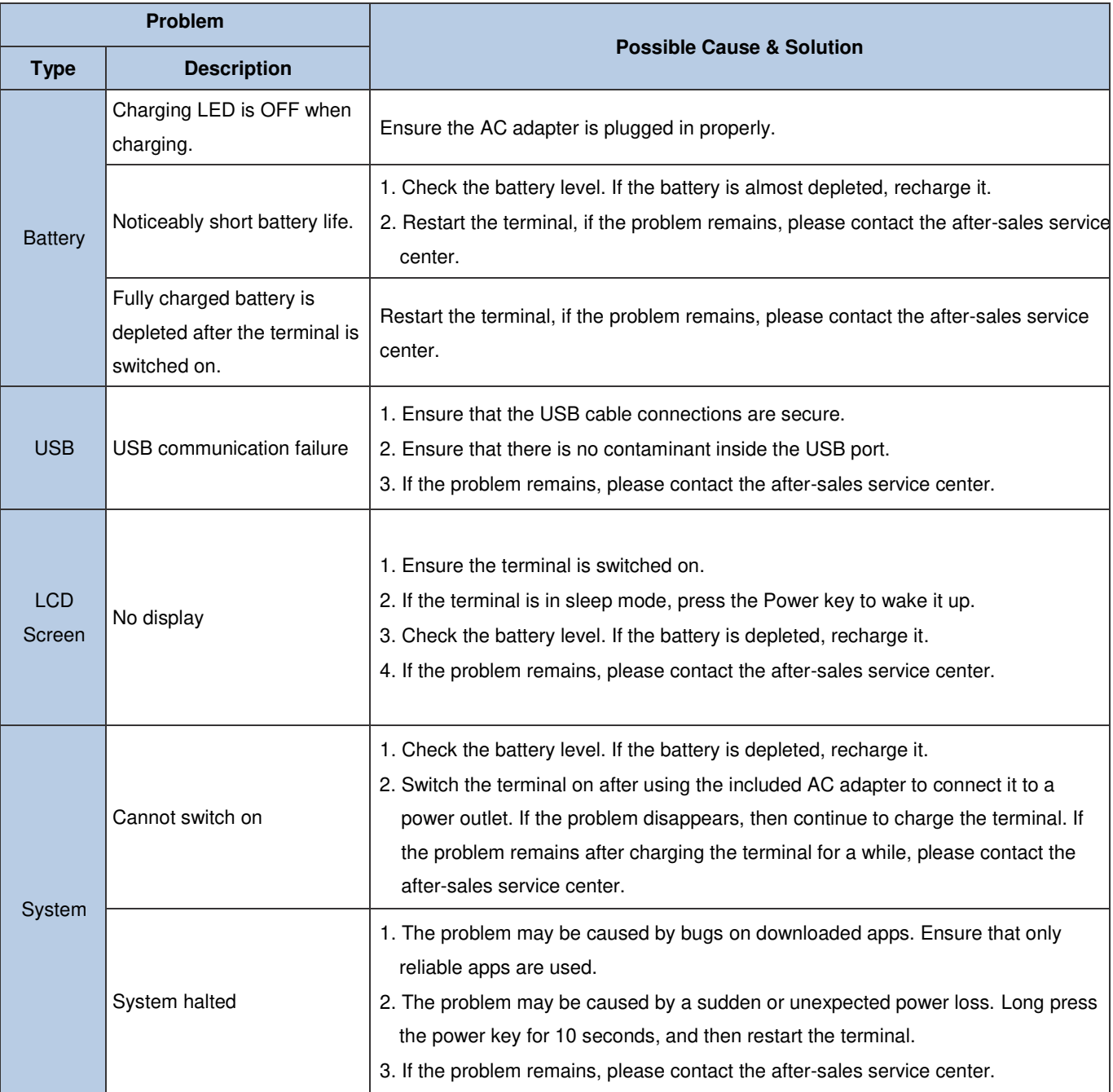

## **FCC Warning**

FCC Warning: This device complies with Part 15 of the FCC Rules. Operation is subject to the following two conditions: (1) this device may not cause harmful interference, and (2) this device must accept any interference received, including interference that may cause undesired operation. Changes or modifications not expressly approved by the party responsible for compliance could void the user's authority to operate the equipment. NOTE: This equipment has been tested and found to comply with the limits for a Class B digital device, pursuant to Part 15 of the FCC Rules. These limits are designed to provide reasonable protection against harmful interference in a residential installation. This equipment generates, uses and can radiate radio frequency energy and, if not installed and used in accordance with the instructions, may cause harmful interference to radio communications. However, there is no guarantee that interference will not occur in a particular installation. If this equipment does cause harmful interference to radio or television reception, which can be determined by turning the equipment off and on, the user is encouraged to try to correct the interference by one or more of the following measures: -- Reorient or relocate the receiving antenna. -- Increase the separation between the equipment and receiver. -- Connect the equipment into an outlet on a circuit different from that to which the receiver is connected. -- Consult the dealer or an experienced radio/TV technician for help. FCC RF warning statement: The device has been evaluated to meet general RF exposure requirement. The device can be used in portable exposure condition without restriction.

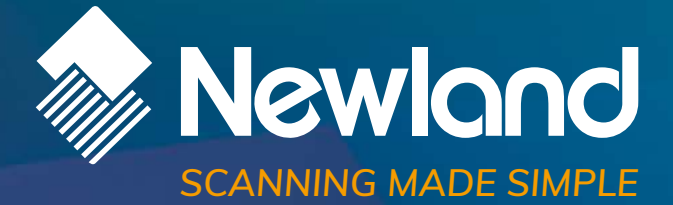

**Newland EMEA HQ** +31 (0) 345 87 00 33 info@newland-id.com newland-id.com

Need more info? Contact us or one of our partners at newland-id.com/partners